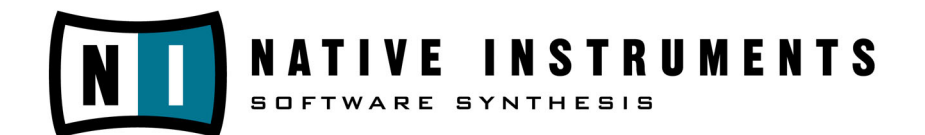

# **ABSYNTH 3**

**Manuel d'utilisation**

Les informations contenues dans ce document peuvent être sujettes à modification sans préavis et n'engagent en aucun cas la responsabilité de Native Instruments Software Synthesis GmbH. Le logiciel décrit dans ce document est soumis à licence et sa copie sur tout autre support est interdite. Toute reproduction ou transmission entière ou partielle de ce manuel est interdite, quelle qu'en soient la raison, la nature ou les moyens employés, sauf autorisation écrite expresse de Native Instruments Software Synthesis GmbH. Tous les noms de produits ou de sociétés sont des marques ™ ou ® ou des signes distinctifs appartenant aux sociétés respectives.

Rédaction de ce Manuel utilisateur: Paul Sellars Traduction : Nicolas Sidi

© Native Instruments Software Synthesis GmbH, 2004. Tous droits réservés.

ABSYNTH est une marque déposée de Native Instruments Software Synthesis.

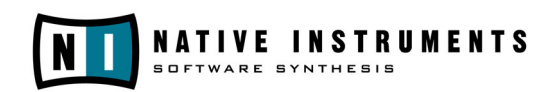

#### **Germany USA**

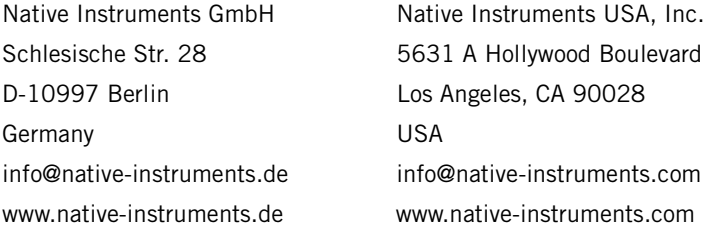

## **Table des Matières**

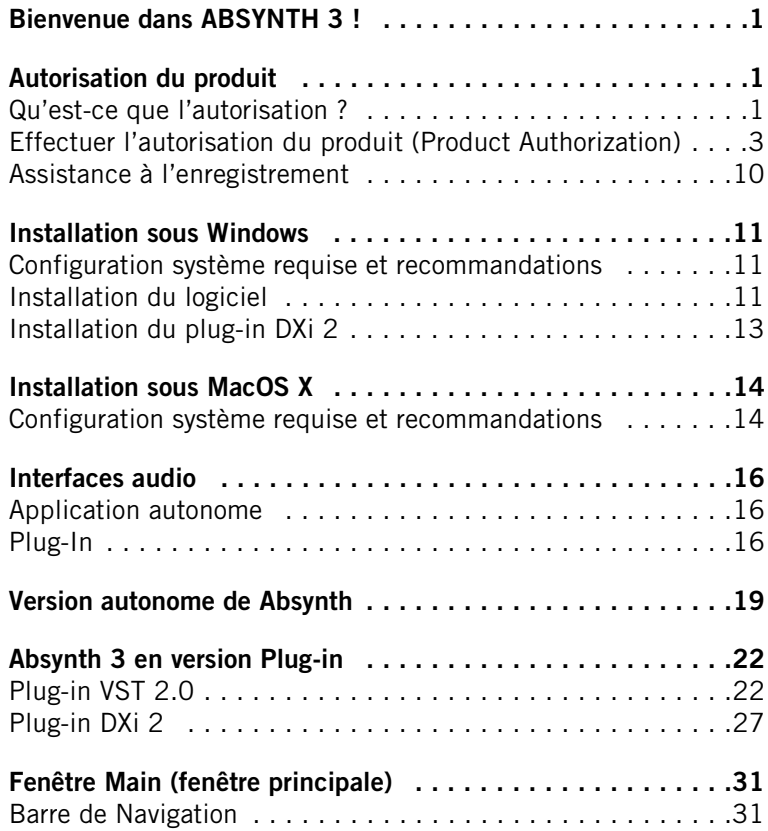

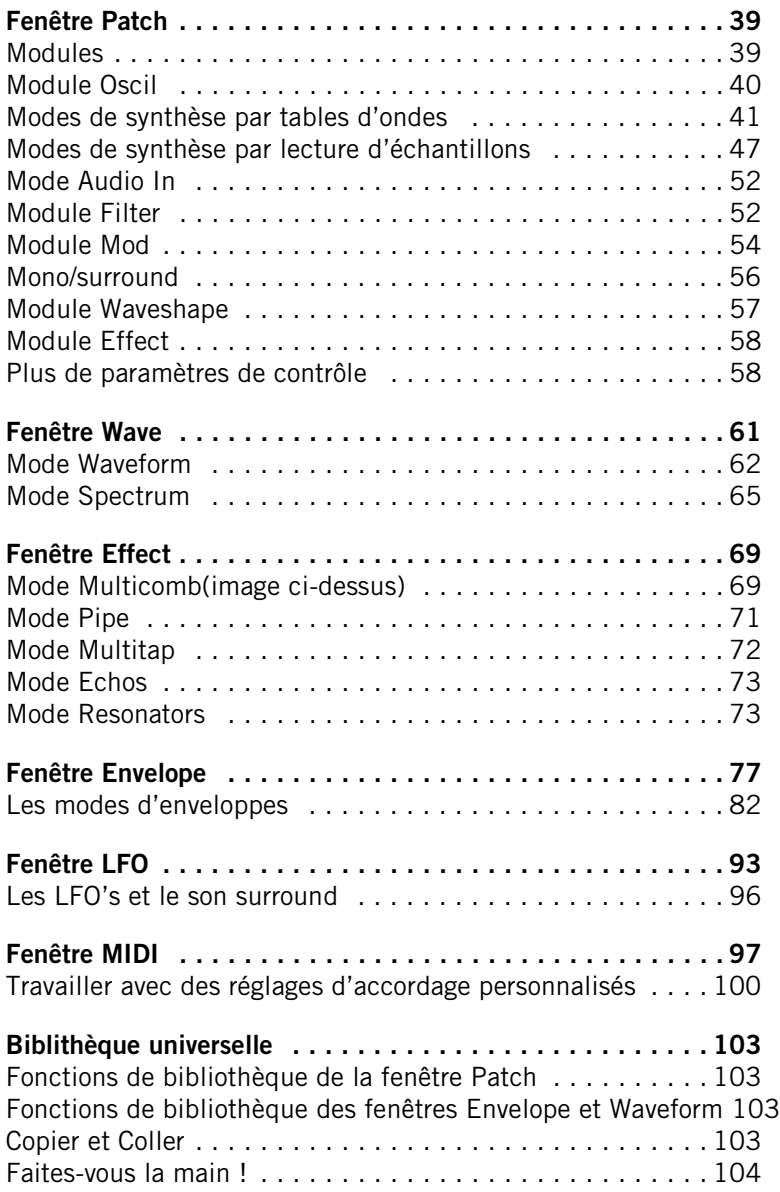

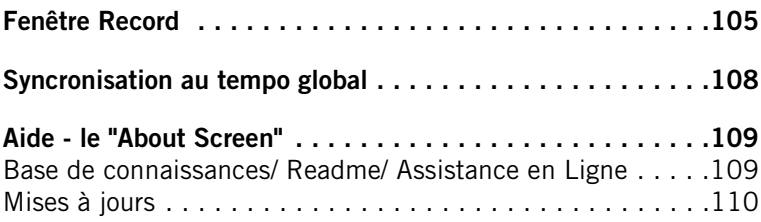

Absynth 3 IV

## <span id="page-6-0"></span>**Bienvenue dans ABSYNTH 3 !**

Merci d'avoir acheté ABSYNTH.

ABSYNTH 3 est un synthétiseur unique et inimitable, offrant des possibilités inégalées. Depuis les synthés futuristes jusqu'aux rythmes dévastateurs, en passant par les sons vintage, les couches d'ambiance et des paysages sonores extraterrestres absolument uniques, ABSYNTH 3 séduit par ses sons exceptionnels.

Combinant la synthèse soustractive, la synthèse FM, la modulation en anneau et les échantillonnages classique et granulaire au contrôle par enveloppes le plus évolué jamais implémenté, ABSYNTH 3 mène véritablement la marche des synthétiseurs logiciels. L'interface utilisateur innovante mélange sophistication et simplicité, proposant une expérience de sound design inégalée.

Des textures en évolution permanente peuvent être générées grâce aux enveloppes à 68 points d'inflexion. Vous pouvez modeler avec précision de nouvelles formes d'onde, harmonique par harmonique, ou encore utiliser les fonctions de fractalisation en temps réel des formes d'onde pour créer une multitude de sons uniques et vivants.

Grâce à l'entrée audio traitée en temps réel, ABSYNTH 3 devient une module d'effet extraordinaire. Branchez d'autres instruments sur ABSYNTH, contorsionnez et triturez vos sons pour en faire des formes sonores inimaginables. La compatibilité d'ABSYNTH avec tous les formats classiques de plug-ins assure de plus une intégration transparente à toute installation de studio.

Absynth 3 Français – 2

## <span id="page-8-0"></span>**Autorisation du produit**

Une partie de l'installation de ABSYNTH est constituée par l'autorisation du produit. Celle-ci doit être effectuée pour pouvoir utiliser le logiciel de façon permanente. Nous vous conseillons de prendre connaissance de ce chapitre dans un premier temps, de procéder ensuite à l'intallation du logiciel de la façon décrite dans les chapitres suivants, pour finalement revenir à ce chapitre.

#### <span id="page-8-1"></span>**Qu'est-ce que l'autorisation ?**

L'autorisation comprend un enregistrement complet du produit. Après avoir effectué l'autorisation, vous pourrez utiliser tous les services en ligne concernant le produit enregistré. Sur le site de Native Instruments, vous aurez accès aux leçons en ligne, au support technique, aux forums NI et au téléchargement des mises à jour.

L'autorisation de ABSYNTH est nécessaire pour pouvoir utiliser le logiciel de façon permanente. Vous pouvez immédiatement utiliser ABSYNTH pour une période de 30 jours sans aucune limitation. Pendant toute la durée de l'utilisation sans licence du logiciel, à chaque démarrage du programme, un message vous rappelle que l'autorisation n'a pas été effectuée et combien de jours d'utilisation sans licence il vous reste. L'autorisation est effectuée par une petite application nommée "Registration Tool" (outil d'enregistrement). Cette application génère une "System ID" (identité système) qui sert de code de demande pour recevoir une "Authorization Key" (clé d'autorisation). La "System ID" est basée sur quelques composants matériels de votre ordinateur, la version de votre système d'exploitation et le numéro de série que vous avez entré lors de l'installation de ABSYNTH.

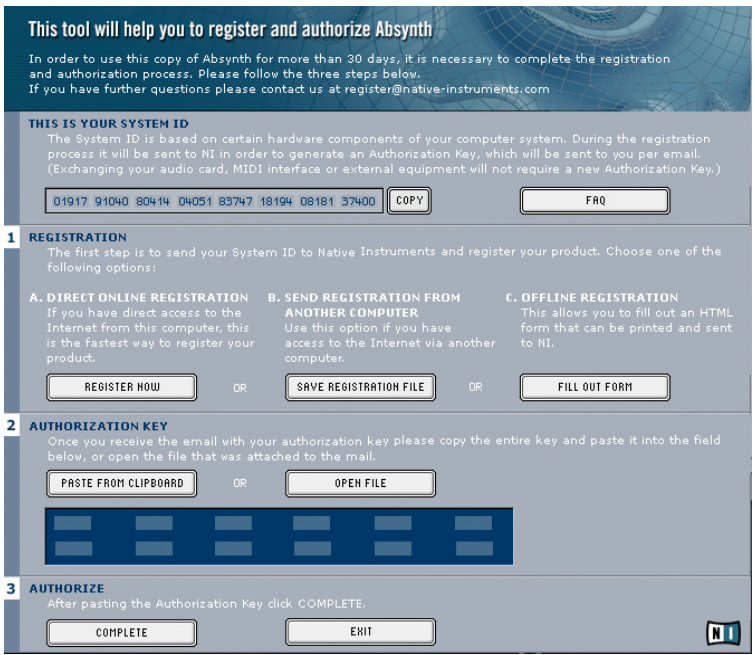

#### *Registration Tool*

Remarque : le changement de votre carte son, de l'interface MIDI ou de tout matériel externe de déclenchera pas la demande d'une nouvelle "Authorization Key". Seul le changement d'un composant matériel de base de votre ordinateur ou l'installation d'un nouveau système d'exploitation peut causer une nouvelle demande de licence. Dans ce cas, le "Registration Tool" reflètera les changements matériels en affichant une nouvelle "System ID" et vous devrez réitérer le processus d'autorisation.

La "System ID" doit être envoyée à Native Instruments pour recevoir l' "Authorization Key" qui vous permettra d'utiliser ABSYNTH de façon permanente. Comme l'Autorisation du produit fait partie de l'Accord de Licence, ABSYNTH cessera de fonctionner après 30 jours si, pendant cette période, son autorisation n'a pas été effectuée. Il est bien sûr possible d'effectuer l'autorisation après 30 jours. Dans ce cas, le logiciel fonctionnera de nouveau dès que l'autorisation sera effectuée.

Remarque : pendant l'autorisation en ligne, le transfert des données est effectué par connexion sécurisée utilisant un chiffrage 128 bit. Native Instruments garantit la confidentialité de vos données personnelles, telles que votre email et votre adresse postale. Aucune information n'est transmise à un tiers.

#### <span id="page-10-0"></span>**Effectuer l'autorisation du produit (Product Authorization)**

Native Instruments a fait en sorte que la procédure d'autorisation soit aussi facile et confortable que possible. Dans les sections suivantes, nous décrivons trois méthodes pour effectuer l'autorisation du produit. Nous recommandons les méthodes A et B car elles sont à la fois plus faciles et plus rapides.

#### **Méthode A : l'ordinateur avec Absynth est directement connecté à Internet**

Important : puisque le code d'enregistrement vous sera envoyé par email, cette méthode nécessite une adresse email valide.

• Windows : démarrez le "Registration Tool" avec  $\text{CD}$ émarrer  $\Leftrightarrow$ Programmes  $\Leftrightarrow$  Native Instruments  $\Leftrightarrow$  Absynth 3  $\Leftrightarrow$  Registration Tool, ou dans le dossier d´installation ABSYNTH (emplacement par défaut: C:\Program Files\Native Instruments\Absynth 3\)

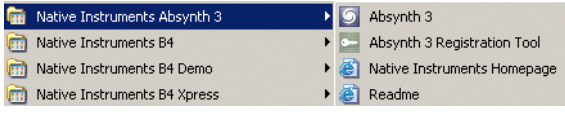

• Mac OS : démarrez le "Registration Tool" dans le dossier d'installation de ABSYNTH (emplacement par défaut : Applications: Absynth 3)

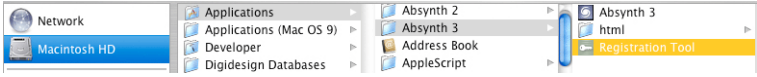

• Un clic sur le bouton "Register Now" lance l'ouverture du site d'enregistrement de Native Instruments. Votre navigateur par défaut est démarré et une connexion Internet est établie en fonction des paramètres de votre système d'exploitation. Votre "System ID" sera automatiquement transmise au formulaire d'enregistrement.

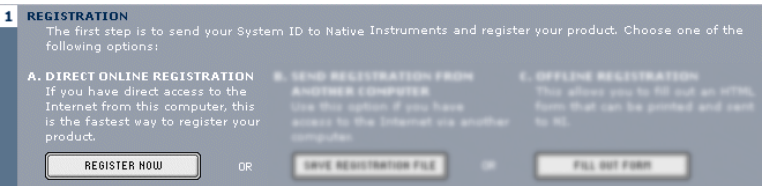

• Sur la première page, vous devez préciser s'il s'agit de votre premier enregistrement ("First Registration") chez Native Instruments, ou s'il s'agit d'une licence supplémentaire ("Additional Registration").

#### **Register Product**

Additional Registration: Log in with your existing username and password to add this registration to your account. First Registration: Your first product registration. Select a new username.

- En fonction de l'option que vous avez choisie sur cette première page, vous êtes conduit(e) soit sur une page de login, qui vous demande votre "username" (nom d'utilisateur/utilisatrice) et votre "password" (mot de passe), soit sur un formulaire d'inscription dans lequel vous pouvez inscrire vos données personnelles. Veuillez remplir tous les champs nécessaires et suivre les instructions à l'écran pour compléter votre enregistrement.
- Sur la dernière page de votre enregistrement en ligne, votre "Authorization Key" apparaît directement dans la fenêtre du navigateur.

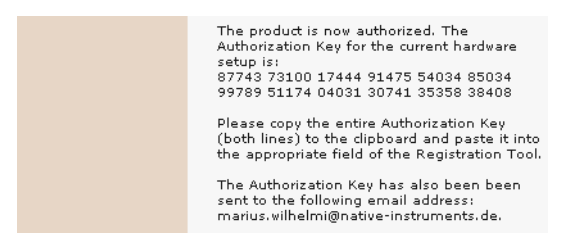

Absynth 3 Français – 4 • Veuillez copier la clé complète (12 \* 5 chiffres) et la coller dans le "Registration Tool" avec la commande "Paste from clipboard" (Copier depuis le presse-papier).

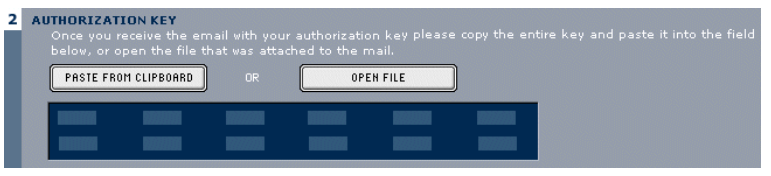

- Dans quelques minutes, vous recevrez également un email du système d'enregistrement de Native Instruments, contenant cette "Authorization Key". L' "Authorization Key" se trouve dans le corps du mail ainsi qu'en texte joint. Cet email contient également le mot de passe nécessaire à l'utilisation des services en ligne.
- Redémarrez le "Registration Tool", copiez l' "Authorization Key" dans l'email puis appuyez sur le bouton "Paste from clipboard" dans le Registration Tool, ou bien utilisez le bouton "Open File" pour ouvrir le fichier joint à l'email, que vous aurez préalablement sauvegardé sur votre disque dur.
- Cliquez sur "Complete "

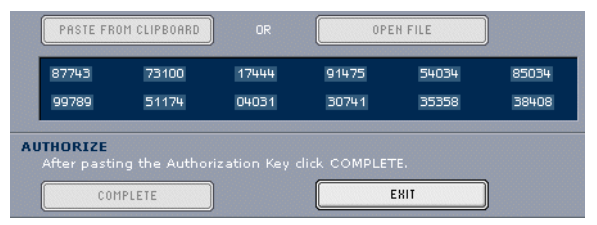

*Après avoir complété le "Product Authorization ", le "Registration Tool "a cet aspect.*

L'autorisation du produit ABSYNTH est maintenant effectuée. Le message d'autorisation à chaque démarrage de ABSYNTH a disparu et vous pouvez utiliser le logiciel de façon permanente.

#### **Méthode B : connexion Internet sur un autre ordinateur**

Important: cette méthode nécessite une adresse email valide à laquelle la clé d'autorisation ("Authorization Key") vous sera envoyée.

• Windows : démarrez le "Registration Tool" avec  $\text{CD}$ émarrer  $\Leftrightarrow$ Programmes ⇔ Native Instruments ⇒ ABSYNTH ⇒ Registration Tool, ou dans le dossier d´installation ABSYNTH (emplacement par défaut: C:\Program Files\Native Instruments\Absynth 3\)

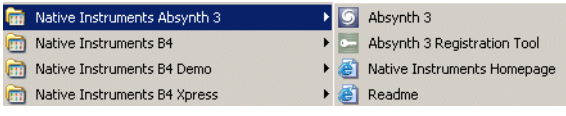

- Mac OS : démarrez le "Registration Tool" dans le dossier d'installation de ABSYNTH (emplacement par défaut : Applications:Absynth 3)
- Un clic sur "Save Registration File" ouvre une fenêtre permettant de sauvegarder un fichier HTML. Sauvegardez le fichier HTML sur n'importe quel médium de stockage.

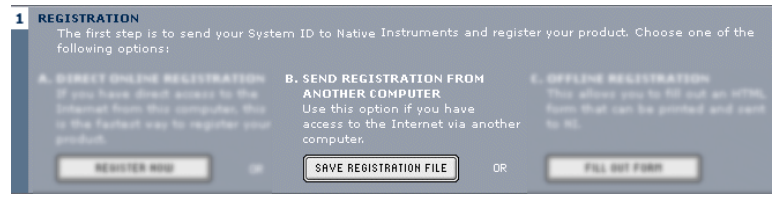

- Transférez le fichier HTML sur un autre ordinateur depuis lequel vous avez accès à Internet (à l'aide d'une disquette, d'un CD-ROM, etc.).
- Ouvrez votre fichier HTML avec votre navigateur Internet.
- La page HTML contient un lien vers la page d'enregistrement du site de Native Instruments. Lorsque vous cliquez sur ce lien, une connexion Internet est établie en fonction des paramètres du système d'exploitation.
- Sur la première page, vous devez préciser s'il s'agit de votre premier enregistrement ("First Registration") chez Native Instruments, ou s'il s'agit d'une licence supplémentaire ("Additional Registration").

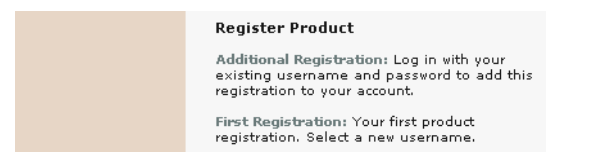

- En fonction de l'option que vous avez choisie sur cette première page, vous êtes conduit(e) soit sur une page de login, qui vous demande votre "username" (nom d'utilisateur/utilisatrice) et votre "password" (mot de passe), soit sur un formulaire d'inscription dans lequel vous pouvez inscrire vos données personnelles. Veuillez remplir tous les champs nécessaires et suivre les instructions à l'écran pour compléter votre enregistrement.
- Dans quelques minutes, vous recevrez un email du système d'enregistrement de Native Instruments, contenant l' "Authorization Key". L' "Authorization Key" se trouve dans le corps du mail ainsi qu'en fichier texte joint. Cet email contient également le mot de passe nécessaire à l'utilisation des services en ligne.
- Transférez le fichier texte joint sur l'ordinateur sur lequel vous avez installé ABSYNTH.
- Redémarrez le "Registration Tool" et utilisez le bouton "Open File" pour ouvrir le fichier texte joint que vous aurez sauvegardé sur votre disque dur.

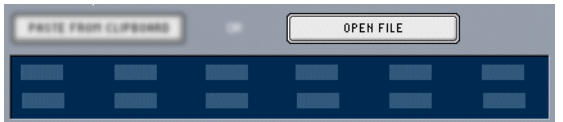

• Cliquez sur "Complete "

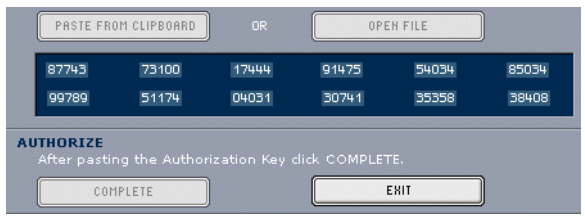

*Après avoir complété le "Product Authorization ", le "Registration Tool "a cet aspect.*

L'autorisation du produit ABSYNTH est maintenant effectuée. Le message d'autorisation à chaque démarrage de ABSYNTH a disparu et vous pouvez utiliser le logiciel de façon permanente.

#### **Méthode C : pas d'accès à Internet**

Important : En suivant cette méthode, vous devrez remplir un formulaire que vous enverrez à Native Instruments. Vous allez recevoir l' "Authorization Key" soit par email (ce qui est recommandé), soit par la poste ou encore par fax. Si vous ne fournissez pas à Native Instruments une adresse email valide dans le formulaire, soyez prêt(e) à écrire l' "Authorization Key" manuellement (environ 60 chiffres...).

Si vous n'avez pas d'accès Internet ou d'adresse email valide, l'autorisation du produit peut également être effectuée par la poste ou par fax. Bien que Native Instruments fasse tout son possible pour traiter rapidement votre demande d'autorisation, il est recommandé d'utiliser plutôt les méthodes A ou B pour plus de confort et un délai de traitement plus court. Veuillez suivre les instructions suivantes pour effectuer la "Product Authorization" :

• Windows : démarrez le "Registration Tool" avec mDémarrer  $\Leftrightarrow$ Programmes ⇒ Native Instruments ⇒ Absynth 3 ⇒ Registration Tool, ou dans le dossier d´installation ABSYNTH (emplacement par défaut: C:\Program Files\Native Instruments\Absynth 3\)

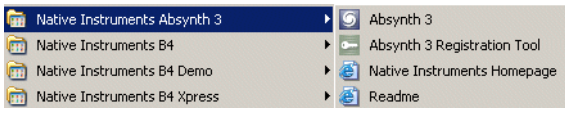

Mac OS : démarrez le "Registration Tool" dans le dossier d'installation de ABSYNTH (emplacement par défaut : Applications: Absynth 3)

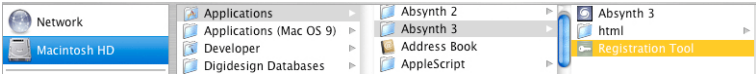

• Un clic sur le bouton "Fill Out Form" ouvre un fichier HTML dans le navigateur par défaut de votre système, ou dans tout autre logiciel que vous avez défini par défaut pour l'ouverture de fichiers HTML.

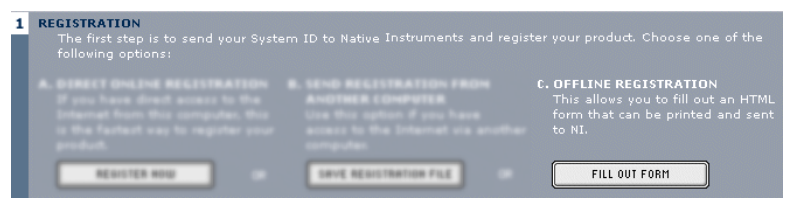

• Le fichier HTML contient toutes les informations nécessaires à Native Instruments pour effectuer l'autorisation du produit et l'enregistrement. Veuillez remplir les données requises puis imprimer le formulaire, ou bien écrire une lettre contenant toutes ces informations.

Important: Si vous écrivez une lettre, veuillez écrire lisiblement afin d'éviter que l'équipe d'enregistrement de Native Instruments ne fasse des erreurs. Une adresse email ou postale illisible peut causer des problèmes à la livraison de l' "Authorization Key".

• Envoyez le formulaire à Native Instruments, à l'une des adresses suivantes :

#### **Native Instruments GmbH**

Registration

Schlesische Strasse 28 10997 Berlin Allemagne Fax : 0049 30 61103535

#### **Native Instruments USA**

5631 A Hollywood Boulevard Los Angeles CA 90028 USA Fax : 001-323-372-3676

• Vous allez recevoir l' "Authorization Key" par email (recommandé), par fax ou bien par courrier postal.

• Redémarrez l'application "Registration Tool" puis, soit vous copiez l' "Authorization Key" de l'email et vous appuyez sur le bouton "Paste from Clipboard" dans le "Registration Tool", soit vous utilisez le bouton "Open File" dans le "Registration Tool" pour ouvrir le fichier texte joint à l'email que vous aurez préalablement sauvegardé sur votre disque dur. Si vous avez reçu votre "Authorization Key" par fax ou par courrier, entrez-le manuellement.

#### <span id="page-17-0"></span>**Assistance à l'enregistrement**

Si vous rencontrez des problèmes lors de l'autorisation du produit, l'équipe d'assistance à l'enregistrement de Native Instruments sera heureuse de vous venir en aide. Veuillez envoyer une demande d'assistance au site de NI en utilisant l'adresse Internet suivante :

http://www.native-instruments.com/registersupport.info

Veuillez décrire le plus précisément possible le problème rencontré et fournissez à l'équipe d'assistance à l'enregistrement tous les détails nécessaires à la résolution de votre problème.

## <span id="page-18-0"></span>**Installation sous Windows**

#### <span id="page-18-1"></span>**Configuration système requise et recommandations**

Pour pouvoir utiliser le logiciel Absynth 3, vous devez disposer d'un ordinateur présentant les caractéristiques suivantes :

#### **Matériel**

- Pentium III/Athlon, vitesse d'horloge 700 MHz.
- 256 Mo RAM
- 400Mo d'espace mémoire disponible sur le disque dur pour l'installation.
- Carte son compatible Windows XP.
- Interface MIDI pour le raccordement d'un clavier MIDI, d'un autre contrôleur MIDI ou d'un séquenceur externe. L'interface MIDI intégrée dans la plupart des cartes son peut également être utilisée.

Le module audio de Absynth a été conçu de manière à exploiter au mieux la puissance de calcul de la CPU. Les FPUs puissants intégrés aux CPUs modernes sont les mieux adaptés aux calculs complexes de la synthèse en temps réel. Pour utiliser Absynth 3, nous recommandons les processeurs haute performance suivants : Pentium III 1,2 MHz ou plus rapide, Pentium 4, Celeron 1200 MHz ou plus rapide, Athlon, Athlon XP ou Duron 1,2 GHz ou plus rapide. Nous vous conseillons également un équipement disposant d'une mémoire vive suffisante et parfaitement adaptée à l'architecture de votre processeur (512 Mo ou plus).

#### **Logiciel**

• Windows XP

#### <span id="page-18-2"></span>**Installation du logiciel**

- Introduisez le CD Absynth 3 dans votre lecteur de CD-ROM.
- Visualisez le contenu du CD via l'explorateur Windows.
- Lancez le programme d'installation par un double-clic sur **Absynth 3 Setup.exe.**
- Le programme d'installation vous propose alors **C:\Program Files\Native Instruments\Absynth 3** comme chemin d'accès au dossier de destination. Vous pouvez également choisir une autre destination en l'indiquant manuellement.

#### **Répertoires, fichiers et liens installés**

Le programme d'installation crée un nouveau dossier appelé **Absynth 3\** dans le répertoire d'installation (**Program Files\Native Instruments**). Ce dossier contient les fichiers nécessaires au fonctionnement du logiciel.

Sauf sélection contraire de votre part pendant l'installation, les liens vers Absynth 3 et un fichier Lisezmoi sont ajoutés au menu a Start sous **Programs**  $\Rightarrow$  **Native Instruments.** 

#### **Installation du plug-in VST**

- Introduisez le CD d'installation dans le lecteur correspondant.
- Visualisez le contenu du CD via l'explorateur Windows. Pour démarrer, double-cliquez sur le fichier **Setup.exe de Absynth** .
- Si la procédure d'installation vous donne le choix, sélectionnez **VST Plug-in** dans la liste des composants disponibles.
- Vous pouvez alors faire rechercher un dossier pour plug-ins VST par le programme d'installation ou en sélectionner un manuellement. Optez pour la solution correspondant le mieux aux conditions d'installation requises.

Remarque : si plus d'une application hôte pour plug-ins VST 2.0 est déjà installée sur votre ordinateur, il vous suffit de copier le fichier « **Absynth 3 VST.dll** » dans les dossiers plug-ins VST de celles-ci. Windows : si les plug-ins VST n'apparaissent pas dans votre explorateur Windows, activez l'option **Show All Files**. Cette option se trouve dans le menu explorateur **View** - **Folder Options...** , sur l'onglet **View** en dessous de **Hidden Files**. Une option vous permet de configurer vos programmes pour qu'ils utilisent tous le même dossier plug-ins VST.

### <span id="page-20-0"></span>**Installation du plug-in DXi 2**

DXi 2 est une interface plug-in destinée aux synthétiseurs et instruments logiciels basés sur la technologie Microsoft DXi. Sonar, de Cakewalk, et Fruity Loops sont les séquenceurs hôtes les plus connus supportant DXi.

#### **Installation**

- Introduisez le CD d'installation dans le lecteur de CD-ROM de votre ordinateur.
- Passez par l'explorateur Windows pour afficher le contenu du CD et lancez l'installation par un double-clic sur le fichier **Absynth 3 Setup.exe**.
- Continuez l'installation de Absynth jusqu'à ce que la page **Choose Plugins** apparaisse. Cochez la case **Install DXi Plug-in**.

Le programme d'installation copie alors le plug-in Absynth 3 sur le disque dur et l'enregistre sous forme de plug-in DXi 2 disponible pour les programmes hôtes compatibles DXi 2. Une fois l'installation terminée, Absynth 3 apparaît dans ce programme sous forme de plug-in.

## <span id="page-21-0"></span>**Installation sous MacOS X**

#### <span id="page-21-1"></span>**Configuration système requise et recommandations**

Pour pouvoir utiliser le logiciel Absynth 3, vous devez disposer d'un ordinateur présentant les caractéristiques suivantes :

#### **Matériel**

- Apple PowerMac G3 500MHz ou plus
- 512 Mo RAM
- Interface audio compatible Core Audio
- Interface MIDI compatible CoreMIDI pour connexion d'un clavier MIDI ou d'un séquenceur externe (version autonome uniquement)
- 400Mo d'espace mémoire disponible pour l'installation.

Le module audio de Absynth a été conçu de manière à exploiter au mieux la puissance de calcul de la CPU. Les extensions parallèles de traitement des données et les FPUs puissants intégrés aux CPUs modernes sont adaptés au mieux aux calculs complexes de la synthèse en temps réel. Absynth 3 utilise toutes les fonctions de ces extensions afin d'obtenir les meilleures performances. Nous recommandons donc d'utiliser au moins un G4, 1.0 GHz, et 512 Mo de RAM.

#### **Logiciel**

MacOS 10.2.6

#### **Installation du logiciel Absynth 3**

- Introduisez le CD d'installation dans le lecteur de CD-ROM de votre ordinateur.
- Double-cliquez sur l'icône CD.
- Double-cliquez dans **Install Absynth 3** pour lancer l'installation.

Absynth 3 Français – 14 • L'écran de démarrage apparaît. Une fois que vous avez cliqué sur **Continue** et confirmé l'accord de licence, une fenêtre de dialogue vous permet de sélectionner la destination de l'installation et le dossier dans lequel elle a lieu.

Le programme d'installation vous suggère un chemin d'accès au dossier Absynth 3, et celui-ci sera créé sur le disque dur sauf commande contraire de votre part. Vous avez le choix entre **Easy Install**, où la version autonome et la version plug-in seront installées, ou **Custom Install**, qui vous permet de choisir quelle version installer.

#### **Installation du plug-in Audio Unit pour MacOS**

- Introduisez le CD d'installation dans le lecteur correspondant et double-cliquez sur l'icône CD.
- Cliquez sur **Absynth 3 Install**, dans le dossier CD, puis sélectionnez le type d'installation **Custom**.
- Sélectionnez uniquement **Audio Unit** parmi la liste des composants à installer.

#### **Installation du plugin RTAS pour Mac/Windows**

- Introduisez le CD d'installation dans le lecteur correspondant et double-cliquez sur l'icône CD.
- Cliquez sur **Absynth 3 Install**, dans le dossier CD, puis sélectionnez le type d'installation **Custom**.
- Sélectionnez uniquement **RTAS** parmi la liste des composants à installer.

## <span id="page-23-0"></span>**Interfaces audio**

Les interfaces audio permettent à Absynth 3 de communiquer avec le matériel audio de votre ordinateur et les autres programmes qui y sont installés. Ce chapitre contient une description détaillée des différentes interfaces audio et de leur utilisation. Les caractéristiques des différentes interfaces sont présentées, ainsi que leur adéquation aux différents cas de figure.

Il existe deux façons majeures d'utiliser Absynth 3 : comme programme « autonome » ou comme « plugin ». Les pages suivantes présentent ces deux variantes et les interfaces correspondantes.

#### <span id="page-23-1"></span>**Application autonome**

Cette section décrit comment utiliser Absynth 3 comme logiciel autonome avec une des interfaces suivantes (pilotes) : ASIO, MME, DirectSound, et Core Audio. Votre ordinateur fonctionne alors comme un instrument de musique autonome, similaire à un synthétiseur réel, avec port MIDI et entrées et sorties analogiques. Le tableau suivant indique quelles interfaces peuvent être utilisées en mode autonome sur les différentes plates-formes :

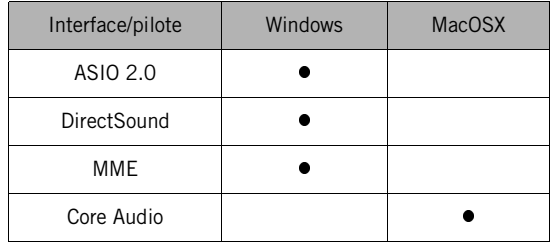

#### <span id="page-23-2"></span>**Plug-In**

Dans cette utilisation, Absynth 3 n'est pas autonome, il est plutôt un « module » de programme intégrable dans un logiciel « hôte », comme un séquenceur par exemple. Le mode plug-in vous permet une intégration parfaite avec le séquenceur. Le mode plug-in permet également de nombreuses autres utilisations :

- séquencement MIDI de Absynth 3 et mixdown audio des pistes MIDI avec un seul logiciel
- traitement automatique et convivial des paramètres Absynth 3 dans le séquenceur
- traitement ultérieur des signaux Absynth 3 avec des plug-ins supplémentaires
- timing précis des échantillons via commandes MIDI (utilisation comme plug-in VST 2.0)
- restauration de tous les réglages plug-in lors du chargement du document hôte (morceau situé dans le séquenceur)
- intégration avec d'autres instruments dans un « studio virtuel ».

Le tableau suivant indique quelles interfaces sont supportées par quels programmes hôtes :

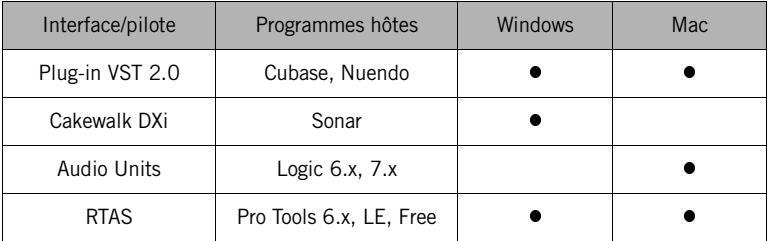

#### **Systèmes d'exploitation et plug-ins**

Les interfaces décrites ci-dessous représentent les différentes manières dont Absynth 3 communique avec votre carte son. Les interfaces disponibles sur votre ordinateur dépendent de la carte son et de la plate-forme (Windows ou MacOS) utilisées.

**ASIO** (« Audio Streaming Input Output ») est une architecture de pilote de carte son développée par Steinberg. ASIO est disponible en version MacOS et en version Windows. À faible temps de latence, elle supporte des cartes son multi-voies. Sa haute performance et sa faible latence font d'ASIO une interface pilote très conseillée.

**DirectSound** est une interface développée par Microsoft et un élément de DirectX 5.0 ou supérieur pour Windows 98/ME/2000/XP. Le bon fonctionnement de DirectX dépend de la carte son utilisée. Si le tampon audio réglé est trop petit pour Direct Sound, le son peut subir des pics et des claquements.

**MME** est le pilote « Wave » standard de Windows. Cette interface est supportée par la plupart des cartes son, qui fonctionnent correctement avec elle. Mais MME est moins adaptée que DirectSound pour les applications en temps réel. Sa latence relativement élevée en est le signe.

**DXI 2** est une interface plug-in destinée aux synthétiseurs et instruments logiciels basés sur la technologie Microsoft DXi. Sonar, de Cakewalk, et Fruity Loops sont les séquenceurs hôtes supportant DXi les plus connus.

**Core Audio** est une nouvelle interface audio intégrée à MacOS X, et qui permet d'utiliser aussi bien du matériel audio externe que la sortie audio intégrée de votre Mac.

**RTAS** est basé sur un protocole d'interface de DigiDesign, qui vous permet d'utiliser des plug-ins avec ProTools (ou un autre logiciel compatible DigiDesign). Les plug-ins RTAS fonctionnent sans matériel TDM supplémentaire et proposent quand même la gamme de fonctions la plus étendue possible. Le processeur hôte se charge alors de tous les calculs pour le plug-in. L'interface RTAS n'était pas encore disponible lors de la rédaction de ce manuel. Les informations actuellement disponibles se trouvent dans le fichier Lisezmoi de votre version de Absynth .

**Audio Units** est le PlugIn pour OS X développé par Apple. À utiliser de façon similaire aux plug-ins VST.

**VSTi** est un format de plug-in développé par Steinberg. Il fonctionne sous Mac OS et Windows et peut être utilisé sur une multitude de serveurs.

## <span id="page-26-0"></span>**Version autonome de Absynth**

La version autonome de Absynth vous permet de l'utiliser indépendamment de tout autre logiciel. Procédez tout d'abord aux configurations MIDI et audio avant d'utiliser la version autonome du logiciel. Vous pouvez appeler le dialogue de configuration **Audio + MIDI Settings** par le biais du menu System de Absynth . Appelez le dialogue de configuration des interfaces autonomes comme ceci : **Audio + MIDI Settings...** du menu **System**.

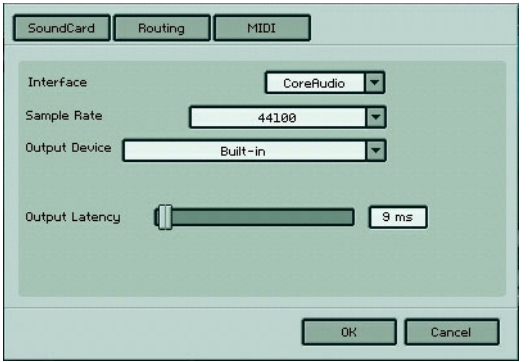

*Dialogue de configuration Audio + MIDI*

#### **Onglet carte son**

#### **Interface**

Toutes les interfaces audio supportées (et installées) apparaissent dans cette liste déroulante. Sélectionnez-y le pilote audio désiré (MME, DirectSound, ASIO, SoundManager, Core Audio).

#### **Sample Rate**

Les fréquences d'échantillonnage supportées sont fonction de la carte son et du pilote utilisés. Sélectionnez la fréquence d'échantillonnage souhaitée.

#### **Output Device**

Cette option vous permet de définir laquelle des interfaces audio installées sera utilisée pour les sorties audio supportées par le pilote sélectionné dans **Interface**.

#### **Input Device**

Cette option vous permet de définir laquelle des interfaces audio installées sera utilisée pour les entrées audio supportées par le pilote sélectionné dans **Interface**.

Remarque : certains types d'interface (par ex. ASIO ou Core Audio) n'offrent pas de réglage **Input Device**. À la place, vous pouvez régler les entrées destinées au pilote sélectionné dans l'onglet **Routing**.

#### **Output Latency**

Affichage du temps de latence de sortie. Certains pilotes mettent un curseur de latence à votre disposition pour régler la latence de Absynth .

#### **Onglet Routing (assignation)**

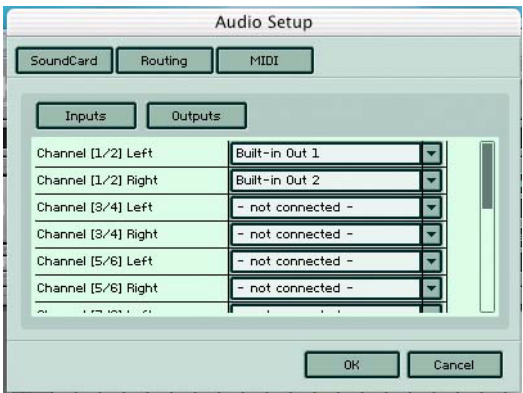

Si vous utilisez une carte audio multi-voies, Absynth 3 vous permet de sélectionner les voies que vous souhaitez utiliser pour les signaux de sortie.

#### **Onglet MIDI**

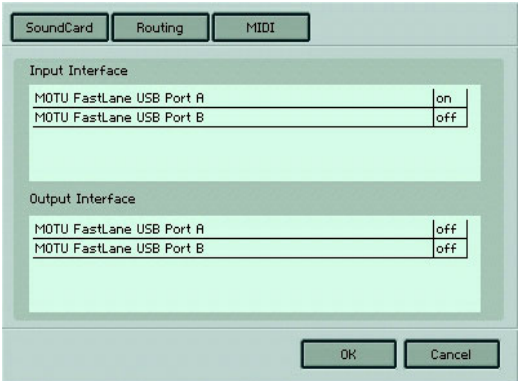

Ces deux champs (Midi Inputs et Midi Outputs) contiennent toutes les entrées et sorties MIDI correctement installées sur votre système. Pour activer ou désactiver une entrée ou une sortie MIDI, cliquez, dans la colonne de droite correspondante, sur « off » ou « on ». Absynth 3 envoie et reçoit alors les signaux MIDI sur les entrées et sorties activées.

## <span id="page-29-0"></span>**Absynth 3 en version Plug-in**

### <span id="page-29-1"></span>**Plug-in VST 2.0**

En plus de sa version autonome, Absynth 3 est aussi utilisable comme plug-in VST. Les avantages du format VST 2.0 nous permettent de vous proposer un plug-in très performant.

Pour en savoir plus sur le format VST 2.0, consultez le manuel utilisateur de votre logiciel hôte VST.

#### **Utilisation du Plug-in Absynth 3 dans Cubase SX 3**

- Démarrez Cubase, sélectionnez l'option de menu **Devices**, puis **VST Instruments**.
- Une fenêtre représentant le rack d'instruments apparaît. Cliquez sur un emplacement disponible et sélectionnez Absynth 3 dans la liste des plug-ins.

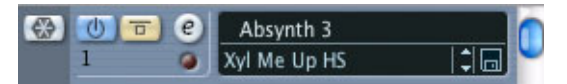

- Le plug-in apparaît alors dans la liste et est automatiquement activé. Un jeu de voies audio est également créé dans la table de mixage VST, que vous utiliserez pour les mixdowns de votre projet. Ceci vous permet de mixer, de panoramiser (pan) et de traiter les signaux de sortie de Absynth de manière identique à tout autre piste audio existant dans un morceau Cubase.
- Cliquez sur le bouton **Edit** pour appeler l'interface Absynth 3. Vous pouvez alors commander et modifier toutes les caractéristiques et les fonctions de Absynth .
- Passez à la page « Project » et ajoutez une piste MIDI (si vous n'en avez pas encore créé).

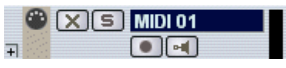

• Cliquez sur la section des paramètres **Output** de cette piste MIDI. Vous créez ainsi une liste de ports de sortie MIDI à affecter à cette piste MIDI. Sélectionnez **Absynth 3VST** dans la liste.

**Remarque** : si Absynth 3 n'apparaît pas dans la liste des instruments VST de votre application VST 2 hôte, l'installation est incorrecte. Consultez alors le paragraphe précédent concernant l'installation du plug-in sous Windows et Mac pour de plus amples indications.

Une fois que vous avez chargé un instrument depuis la bibliothèque, vous devez pouvoir le déclencher via MIDI en utilisant une commande clavier. Le son Absynth 3 est généré via la table de mixage VST et directement transmis à votre carte son. Si le plug-in ne reçoit aucune commande MIDI ou ne génère aucun son, vérifiez les points suivants :

- Assurez-vous que « MIDI thru » est activé dans Cubase.
- Le canal MIDI de votre piste MIDI doit correspondre au canal de réception de l'instrument chargé.
- Assurez-vous que la configuration de votre carte son permet son utilisation avec Cubase

(consultez le manuel Cubase pour plus de détails).

#### **Utilisation du Plug-in Absynth 3 dans Nuendo 2.0**

- Démarrez un projet vide ou actuel dans Nuendo.
- Cliquez, dans le menu **Devices**, sur le point **VST instruments** (ou utilisez la touche F11 de votre clavier).
- Une fenêtre représentant le rack d'instruments apparaît. Cliquez sur un emplacement disponible et sélectionnez **Absynth 3VST** dans la liste des plug-ins.

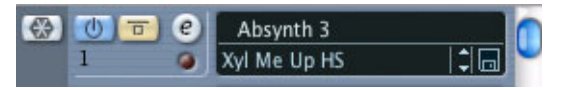

- Le plug-in apparaît alors dans la liste et est automatiquement activé. Un jeu de voies audio est également créé dans la table de mixage VST, que vous utiliserez pour les mixdowns de votre projet. Ceci vous permet de mixer, de panoramiser (pan) et de traiter les signaux de sortie de Absynth de manière identique à tout autre piste audio existant dans un projet Nuendo.
- Cliquez sur le bouton **Edit** pour appeler l'interface Absynth 3. Vous pouvez alors commander et modifier toutes les caractéristiques et les fonctions de Absynth .
- Passez à la page « Project Editor » et créez une piste MIDI (si vous ne l'avez pas encore fait).
- Cliquez sur la section des paramètres **Output** de cette piste MIDI. Vous créez ainsi une liste de ports de sortie MIDI à affecter à cette piste. Sélectionnez **Absynth 3VST** dans la liste. Veillez à affecter le port d'entrée MIDI de sorte qu'il corresponde à la commande MIDI utilisée.

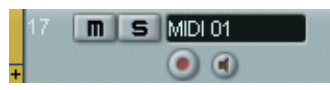

La touche Record active la piste MIDI.

**Remarque** : si Absynth 3 n'apparaît pas dans la liste des instruments VST de votre application VST 2 hôte, l'installation est incorrecte. Consultez alors le paragraphe précédent concernant l'installation du plug-in sous Windows et Mac pour de plus amples indications.

Une fois que vous avez chargé un instrument depuis la bibliothèque, vous devez pouvoir le déclencher via MIDI en utilisant une commande clavier. Le son Absynth 3 est généré via la table de mixage VST et directement transmis à votre carte son. Si le plug-in ne reçoit aucune commande MIDI ou ne génère aucun son, vérifiez les points suivants :

- Assurez-vous que « MIDI thru » est activé dans Nuendo.
- Le canal MIDI de votre piste MIDI doit correspondre au canal de réception de l'instrument chargé.
- Assurez-vous que la configuration de votre carte son permet son utilisation avec Nuendo

(consultez le manuel Nuendo pour plus de détails).

#### **Utilisation du Plug-in Absynth 3 dans Logic 6.x et 5.x**

• Démarrez Logic et créez une piste d'instrument audio, ou affectez une piste audio ou MIDI existante en cliquant sur celle-ci et en maintenant le bouton de la souris, puis sélectionnez **Audio ⇒ Audio Instrument** - **AudioInst 1**.

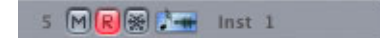

Absynth 3 Français – 24

- Double-cliquez sur la piste d'instrument pour ouvrir la fenêtre contextuelle. Logic se positionne automatiquement sur le premier bus d'instrument de sa table de mixage.
- Sélectionnez le plug-in Audio Unit/VST Absynth 3 de l'emplacement d'insertion correspondant du bus de mixage des instruments. Pour ce faire, cliquez sur l'emplacement, maintenez le bouton de la souris, et  $\mathsf{s}$ électionnez **Stereo**  $\mathsf{\Rightarrow}$  **Audio Units/VST**  $\mathsf{\Rightarrow}$  **Absynth 3.**

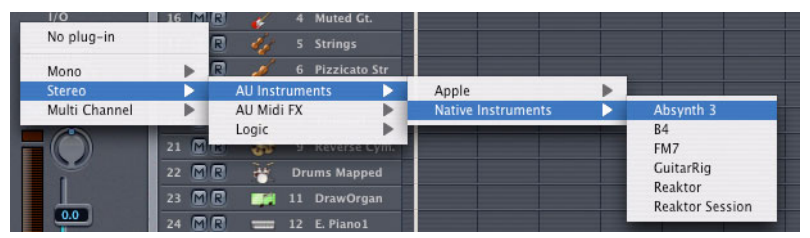

- Le plug-in apparaît alors dans l'emplacement d'instrument et peut être utilisé. Ce canal d'instrument vous permet de mixer, de panoramiser (pan) et de traiter les signaux de sortie de Absynth de manière identique à tout autre piste audio existant dans un morceau Logic.
- Double-cliquez sur l'emplacement de la table de mixage de Absynth pour appeler l'interface. Vous pouvez alors commander et modifier toutes les caractéristiques et les fonctions de Absynth .

**Remarque** : si Absynth 3 n'apparaît pas dans la liste des instruments VST de votre application VST 2 hôte, l'installation est incorrecte. Consultez alors le paragraphe précédent concernant l'installation du plug-in sous Windows et Mac pour de plus amples indications.

Une fois que vous avez chargé un instrument depuis la bibliothèque, vous devez pouvoir le déclencher via MIDI en utilisant une commande clavier. Le son Absynth 3 est généré via la table de mixage VST et directement transmis à votre carte son. Si le plug-in ne reçoit aucune commande MIDI ou ne génère aucun son, vérifiez les points suivants :

- Assurez-vous que « MIDI thru » est activé dans Logic.
- Le canal MIDI de votre piste MIDI doit correspondre au canal de réception de l'instrument chargé.

• Assurez-vous que la configuration de votre carte son permet son utilisation avec Logic

(consultez le manuel Logic pour plus de détails).

#### **Utilisation du Plug-in Absynth 3 Audio Units dans Digital Performer 4.1 (ou plus récent)**

• Démarrez Digital Performer et créez une piste d'instrument en sélectionnant **Project** - **Add Track** - **Instrument Track**- **Absynth 3.** 

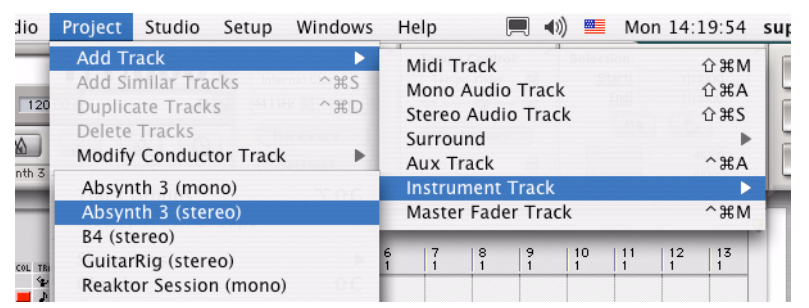

• Créez une piste MIDI en sélectionnant Project  $\Leftrightarrow$  Add Track  $\Leftrightarrow$  Midi **Track**. Affectez, dans la fenêtre d'aperçu des pistes de Digital Performer (ou dans la fenêtre de l'éditeur de séquence) la sortie de cette piste MIDI à « Absynth 3 1-1 » et un canal MIDI. Si vous créez d'autres plug-ins Absynth 3, ils se nommeront « Absynth 3 1-2 », « Absynth 3 1-3 », etc.

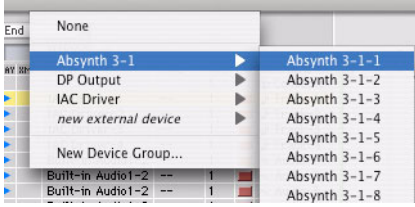

• Le plug-in est prêt à être utilisé. La table de mixage de Digital Performer vous permet de mixer, de panoramiser (pan) et de traiter les signaux de sortie de Absynth de manière identique à tout autre piste audio existant.

- Si vous souhaitez jouer Absynth 3 via votre clavier, activez l'enregistrement de la piste MIDI que vous avez affectée à Absynth 3, et assurez-vous que **Midi Patch Through** est activé dans le menu Studio de Digital Performer.
- Double-cliquez sur l'emplacement Absynth 3 de la table de mixage de Digital Performer pour appeler l'interface Absynth 3. Vous pouvez alors commander et modifier toutes les caractéristiques et les fonctions de Absynth .

**Remarque** : si Absynth 3 n'apparaît pas dans la liste des plug-ins Audio Unit de votre application Audio Units hôte, l'installation est incorrecte. Consultez alors le paragraphe précédent concernant l'installation du plug-in sous Mac pour de plus amples indications.

Une fois que vous avez chargé un instrument depuis la bibliothèque, vous devez pouvoir le déclencher via MIDI en utilisant une commande clavier. Le son Absynth 3 est généré via la table de mixage Digital Performers et directement transmis à votre carte son. Si le plug-in ne reçoit aucune commande MIDI ou ne génère aucun son, vérifiez les points suivants :

- Assurez-vous que **Midi Patch Through** est activé dans le menu Studio de Digital Performer.
- Le canal MIDI de votre piste MIDI doit correspondre au canal de réception de l'instrument chargé.
- Vérifiez que la sortie de la piste des instruments est réglée correctement
- Assurez-vous que la configuration de votre carte son permet son utilisation avec Digital Performer

(consultez le manuel Digital Performer pour plus de détails).

#### <span id="page-34-0"></span>**Plug-in DXi 2**

DXi 2 est une interface plug-in destinée aux synthétiseurs et instruments logiciels basés sur la technologie Microsoft DirectX.

#### **Utilisation du plug-in DXi 2 Absynth 3 avec Sonar**

• Démarrez Sonar.

• Sélectionnez, dans le rack du synthétiseur, **Absynth 3 DXi 2**.

**Pro E** Absynth 3 [No Pri - M S]

*Chargement du plug-in DXi 2 Absynth 3 dans le rack de synthétiseur*

• Affectez une piste MIDI au plug-in DXi 2 en sélectionnant **Absynth 3** dans la liste déroulante Out.

| <b>&amp;</b> Absynth 3 Midi<br>4 | M   |    |      |
|----------------------------------|-----|----|------|
|                                  | ſΟì | FХ | None |
|                                  |     |    |      |
| Omni                             |     |    |      |
| 2-Absynth 31                     |     |    |      |

*Affectation d'une piste MIDI au plug-in DXi Absynth 3*

Une fois que vous avez chargé un instrument depuis la bibliothèque, vous devez pouvoir le déclencher via MIDI en utilisant une commande clavier. Le son Absynth 3 est généré via la table de mixage Sonar et directement transmis à votre carte son. Si le plug-in ne reçoit aucune commande MIDI ou ne génère aucun son, vérifiez les points suivants :

- Assurez-vous que « MIDI thru » est activé dans Sonar.
- Le canal MIDI de votre piste MIDI doit correspondre au canal de réception de l'instrument chargé.
- Assurez-vous que la configuration de votre carte son permet son utilisation avec Sonar

(consultez le manuel Sonar pour plus de détails).

#### **Utilisation de RTAS Absynth 3 sous Pro Tools 6.x et Mac et Windows**

RTAS est un protocole d'interface de Mac OS et Windows, qui permet d'utiliser des plug-ins sous ProTools indépendamment d'un matériel TDM supplémentaire et qui offre cependant la gamme de fonctions la plus large. Le processeur hôte se charge alors de tous les calculs pour le plug-in.

- Démarrez Pro Tools
- Créez une nouvelle piste AUX track File ⇒ New Track
- Créez une nouvelle piste **MIDI** de manière identique
- Localisez la table de mixage de canaux **Windows**  $\Rightarrow$  **Show mix**

Absynth 3 Français – 28
- La section grise située tout en haut du canal AUX est la zone d'insertion RTAS. Cliquez sur le premier emplacement libre pour afficher tous les plug-ins RTAS disponibles.
- Sélectionnez **Absynth 3** dans le menu

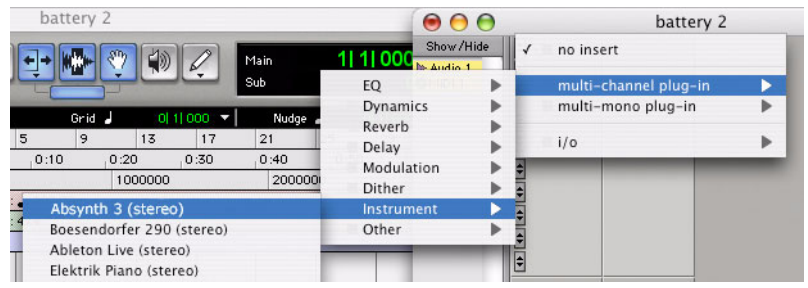

- Localisez ensuite le canal **MIDI** que vous venez de créer
- Absynth 3 doit faire partie des destinataires possibles de sortie MIDI, dans l'emplacement de sortie

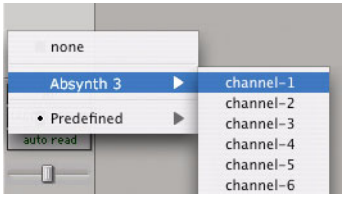

Vous pouvez alors utiliser Absynth 3 pour jouer sur votre clavier MIDI

(consultez le manuel Pro Tools pour plus de détails décrivant comment enregistrer la sortie Absynth 3).

### **Utilisation de Absynth dans Garage Band**

- Démarrez Garage Band
- Cliquez sur le bouton "+" pour créer une nouvelle piste "Software Instrument".
- Vous pouvez à présent choisir l´icône que vous désirez utiliser.
- Double-cliquez sur l´icône de la piste d´instrument ou cliquez sur l´icône "**I**" pour avoir la Track info.

• Dans le menu à dérouleur du Generator, choisissez Absynth de l´ensemble des plug-ins Audio Unit.

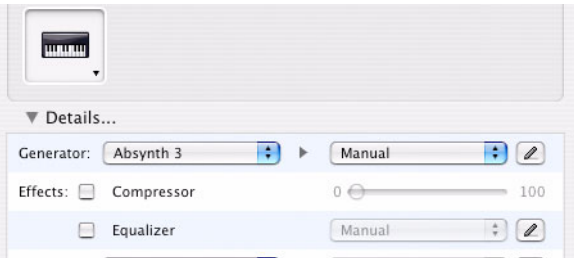

- En cliquant sur l´icône crayon à coté du menu à dérouleur **Manual**, vous allez ouvrir l´interface Absynth pour éditer.
- Absynth peut à présent être joué en utilisant un clavier MIDI externe, ou auditionné en cliquant sur la touche FM7 préférée.

# **Fenêtre Main (fenêtre principale)**

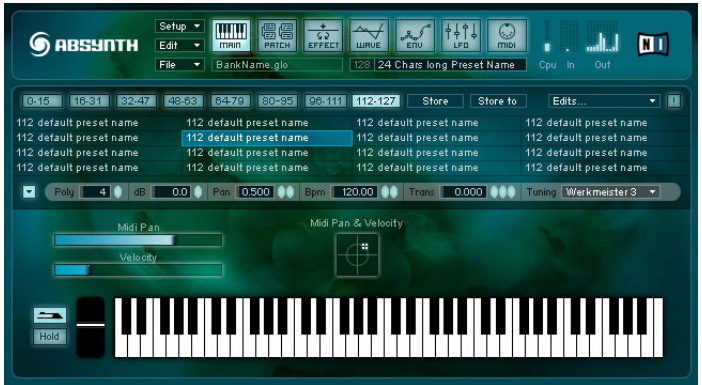

# **Barre de Navigation**

La Barre de Navigation se trouve en haut de toutes les fenêtres d'AB-**SYNTH** 

En plus des boutons permettant de commuter entre les différentes fenêtres (MAIN, PATCH, WAVE, EFFECT, ENV, LFO et MIDI), la Barre de Navigation propose trois menus déroulants (**File**, **Edit** et **Setup**) ainsi que le champ **selected preset name** (nom du preset sélectionné).

### **File (menu déroulant)**

Le menu déroulant File reproduit beaucoup des fonctions du menu **File** de l'application.

# **Edit (menu déroulant)**

Comme ci-dessus, mais pour le menu **Edit**...

# **Setup (menu déroulant)**

**Output Setup…**

Ouvre une boîte de dialogue dans laquelle vous pouvez configurer le mode de sortie d'ABSYNTH. Les options disponibles sont Stereo, Stereo Wide (large), Surround 4.1 et 5.1, Front (avant), Quad, Music, Pentaphonic, Hexaphonic, Cinema, Heptaphonic et Octophonic. Le signe ".1" symbolise le canal LFE (Low Frequency Effects, effets basse fréquence) ou Subwoofer. Il peut être allumé ou éteint pour chaque configuration, et la fréquence ainsi que le volume de ce canal peuvent être ajustés pour s'adapter à l'installation sonore que vous utilisez. Voici la liste des configurations disponibles :

- **2.1 Stereo** : son stéréo double-canal standard (c'est la configuration par défaut). Dans cette configuration, les enceintes sont placées à  $45^\circ$  et à  $-45^\circ$ .
- **2.1 Stereo Wide** : cette configuration est légèrement différente de la précédente en ce qu'elle place les enceintes à 90° et –90°, rendant l'image stéréo plus large.
- **3.1 Surround (LRS)** : cette configuration se conforme au surround par matrice analogique, souvent appelé Dolby Surround™ (à la maison) ou Dolby Stereo™ (au cinéma), mais sans canal central. Il dispose d'un canal central de surround et de deux canaux avant (gauche et droit).
- **3.1 Front (LCR)** : cette configuration ajoute un canal central aux canaux gauche et droit pour une meilleure séparation du son.
- **4.1 Surround (LCRS)** : cette configuration ajoute le canal central à la configuration 3.1 Surround. Elle est couramment appelée Dolby Surround Pro Logic™.
- **4.1 Quad** : son quadriphonique à... quatre canaux, comparable aux systèmes qui se disputèrent la popularité dans l'audio grand public des années 70. Les quatre enceintes sont placées symétriquement aux quatre coins d'un carré.
- **5.1 Music** : son surround à cinq canaux, comparable aux systèmes utilisés au cinéma et aux systèmes domestiques high-tech. On l'appelle couramment Dolby Digital™ ou DTS™. Cette configuration dispose de trois canaux avant (gauche, centre et droit) et de deux canaux de surround (gauche-surround, droit-surround).
- **5.1 Pentaphonic** : son surround à cinq canaux répartis symétriquement sur un cercle.
- **6.1 Music** : configuration 5.1 Music avec un canal central de surround en plus. Cette configuration est utilisée par le Dolby Digital EX™ et le DTS-ES™.
- **6.1 Hexaphonic** : son surround à six canaux répartis symétriquement sur un cercle.
- **7.1 Cinema** : son surround à sept canaux, souvent utilisé pour les films. Des systèmes surround bien connus de ce type sont le SDDS™ et l'IMAX™. Cette configuration ajoute deux canaux frontaux (centregauche, centre-droit) à la configuration 5.1 Music.
- **7.1 Music** : son surround à sept canaux similaire à la configuration 6.1 Music, avec un canal central de surround séparé en centregauche-surround et centre-droit-surround.
- **7.1 Heptaphonic** : son surround à sept canaux répartis symétriquement sur un cercle.
- **8.0 Octaphonic** : son surround à huit canaux répartis symétriquement sur un cercle.

Pour chacune des configurations, vous pouvez définir la façon dont vous souhaitez utiliser les sorties audio disponibles (cf. **Routing** dans **Setup Audio and Midi settings…**).

Les contrôles de balance surround sont accessibles dans la fenêtre Patch lorsque le mode surround est activé.

Remarque : Pour utiliser au mieux les modes **Quad** ou **Surround 5.1**, vous devez disposer d'une interface audio avec quatre sorties disponibles (quadriphonique) ou plus. Vous devez également réfléchir au positionnement des enceintes. **Quad** suppose deux paires d'enceintes : une paire devant l'auditeur et une derrière lui. **Surround 5.1** suppose une paire stéréo devant avec une enceinte mono au milieu, et une deuxième paire derrière.

#### **Enable ProgramChange**

Identique au **Enable ProgramChange** dans le menu **Setup** de l'application.

#### **Auto Balance Channel**

Identique au **Auto Balance Channel** dans le menu **Setup** de l'application.

#### **Midi Channel**

Ouvre un sous-menu déroulant dans lequel vous pouvez sélectionner le numéro du canal MIDI que vous souhaitez que ABSYNTH "écoute".

### **Champ Selected preset name (nom du preset sélectionné)**

Affiche le nom du preset courant. Cliquez sur le champ pour modifier le nom du preset.

### **Bouton Panic**

Le bouton Panic, marqué par un '**!**', réinitialise instantanément tous les paramètres des DSP. Si quelque chose d'étrange, de désagréable ou d'un volume anormalement élevé survient, ne paniquez pas : appuyez sur ce bouton.

### **Liste des presets**

C'est la liste de tous les presets de la banque courante. Le nom de chaque preset est précédé du numéro de programme MIDI associé (Program Change). Pour sélectionner un preset, cliquez sur son nom dans la liste, ou envoyez le changement de programme MIDI correspondant (à condition que l'option **Enable Program Change** ait été activée dans le menu **Setup**). Le changement de preset peut prendre une ou deux secondes sur les machines moins rapides. Changer de preset pendant qu'une autre application audio fonctionne peut produire un clic audio ou un silence momentané.

#### **Store**

Enregistre les modifications effectuées dans le preset courant. Si vous modifiez un preset mais que vous ne cliquez pas sur Store, les modifications ne seront pas sauvegardées. Vous pouvez ce-pendant rappeler un preset modifié qui n'a pas été sauvegardé en utilisant la fonction **Edits...** décrite plus bas.

### **Store to…**

Enregistre le preset courant dans l'emplacement de preset de votre choix. Une fenêtre s'ouvre avec la liste de tous les presets. Choisissez un emplacement et cliquez sur "Store", ou double-cliquez sur l'emplacement de destination.

Cette fonction vous permet d'effectuer plusieurs copies d'un preset, ou de changer l'ordre des presets dans la liste.

#### **Edits…**

Cette liste déroulante affiche les 10 derniers presets édités qui n'ont pas été sauvegardés. Sélectionnez-en un pour le charger dans le preset courant.

#### **Clavier**

Cliquez sur le clavier pour jouer une note. La note durera tant que le bouton de la souris est enfoncé et que le curseur est sur la note.

### **Hold (maintien)**

Le bouton Hold modifie la façon dont le clavier virtuel répond à la souris. Si Hold est actif, la note est maintenue même si vous relâchez la souris, jusqu'à ce qu'une autre note soit jouée. En cliquant à nouveau sur la même note, celle-ci s'arrête de jouer.

### **Pédale de Sustain**

Lorsque le bouton pédale est activé, toutes les notes jouées continuent de sonner même si le bouton de la souris est relâché, comme une vraie pédale de sustain. Cela vous permet de jouer des accords à la souris. Le bouton sustain fonctionne également avec les notes jouées à partir d'un clavier MIDI. Si vous voulez jouer une note très longue, cette fonction est plus souple que la méthode consistant à coller des bouts de scotch sur les touches du clavier (on n'arrête pas le progrès).

Le bouton s'allume et s'éteint lorsque les données du contrôleur MIDI n° 64 ( = pédale de maintien) sont reçues.

### **Tirettes des contrôleurs MIDI**

Une tirette est créée sur l'affichage pour chaque contrôleur MIDI continu assigné à un paramètre du preset courant. Si par exemple le contrôleur MIDI n° 1 pilote la fréquence de coupure du filtre, une tirette ctl 1 apparaît dans la fenêtre du clavier. Si un preset comporte 10 contrôleurs MIDI, la fenêtre affichera 10 tirettes.

Cela permet de voir facilement à quels contrôleurs MIDI le preset répond. Consultez les chapitres concernant les fenêtres MIDI et LFO pour plus d'informations sur l'assignation des contrôleurs.

Les tirettes peuvent être réglées à la souris. Elles reflètent également les données envoyées par les contrôleurs MIDI, ce qui peut être utile pour voir comment est effectuée votre installation MIDI (clavier, table...).

#### **Poly**

Polyphonie. C'est le nombre maximal de voix pouvant être jouées simultané-ment par le preset. En réglant la polyphonie sur 1, ABSYNTH passe en mode monophonique legato. La polyphonie maximale est de 64 voix.

#### **Polyphonie et ressources processeur**

Le nombre de voix pouvant être jouées simultanément dépend de la complexité du patch et des performances de votre ordinateur. AB-SYNTH alloue les voix de façon dynamique. Ainsi, les notes qui ne sont pas jouées ne sont pas calculées et ne surchargent donc pas le processeur. Si vous jouez plusieurs notes sur le clavier, vous remarquerez que la jauge CPU (processeur) monte.

Si vous dépassez la limite du processeur, il est possible que le pilote de la carte son en soit un peu perturbé. Dans ce cas, cliquez sur le bouton Panic "**!**", chargez un nouveau preset ou activez/désactivez un module pour que tout rentre dans l'ordre. Si aucune carte son n'est installée, ceci ne vous concerne pas.

#### **Transpose**

Transpose la hauteur du preset sélectionné en demi-tons "en virgule flottante", c'est-à-dire qu'un réglage de 1,5 correspond à une transposition d'un demi-ton plus un quart de ton. La résolution de la hauteur est d'un millième de demi-ton.

### **Tuning**

Sélectionne l'accordage précis (tuning) utilisé par le preset courant. Vous pouvez choisir parmi de nombreux tunings et vous pouvez créer vos propres tunings.

### **dB**

Règle le volume de sortie du preset courant en décibels.

### **Pan**

Panoramique gauche/droite pour le preset sélectionné.  $0 =$  gauche, 0,5  $=$  centre,  $1,0 =$  droite.

Absynth 3 Français – 38

# **Fenêtre Patch**

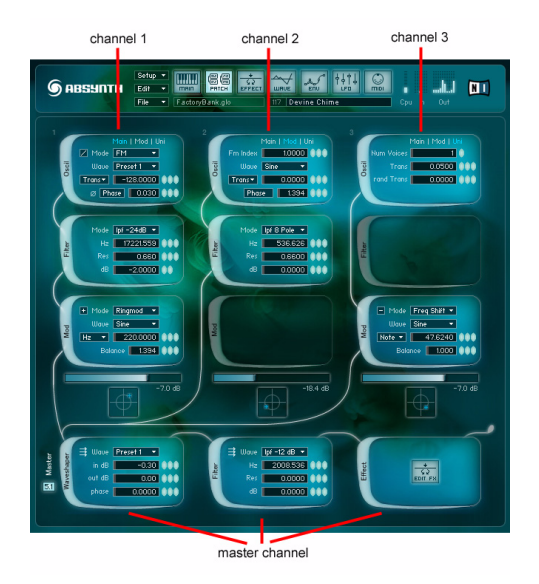

La fenêtre Patch est l'endroit où vous mettez en place l'ensemble des composants qui constituent un preset en particulier et génèrent le son correspondant.

Dans la fenêtre Patch, vous pouvez activer/désactiver chacun des modules d'ABSYNTH et modifier leurs paramètres.

Pour activer/désactiver un module, cliquez simplement sur son nom, sur le côté gauche du module.

# **Modules**

Il y a 12 modules dans ABSYNTH :

- 3 **Oscil**s (oscillateurs)
- 4 **Filter**s (filtres)
- 3 **Mod**s (modulateurs)
- 1 **Waveshape** (distorsion par forme d'onde)
- 1 **Effect** (effet).

Les modules se répartissent en trois canaux indépendants Oscil **⇒ Fil**ter  $\Rightarrow$  **Mod** qui sont mixés avant d'être traités dans le canal Master. Les modules du canal Master sont dans l'ordre : Waveshape  $\Rightarrow$  **Filter**  $\Rightarrow$  Ef**fect**.

Les tubes luminescents (la plomberie) entre les modules représentent le chemin emprunté par le signal. Le signal commence son trajet en haut avec les trois oscillateurs, et le termine en bas à droite en sortant du module d'effet.

Les trois tirettes de niveau contrôlent le niveau de sortie de chacun des trois canaux. Si l'option **Setup Auto balance channels** est cochée, les 3 tirettes sont liées de manière à garder un volume global constant : si l'on baisse le niveau de l'une d'elles, les 2 autres montent automatiquement. **Edit Balance levels** règle les 3 tirettes au même niveau.

Les modules individuels sont parfois identifiés par leur nom et par leur canal : "oscil 1", "mod 3", "master filter", etc., notamment dans les fenêtres Envelope et LFO.

# **Module Oscil**

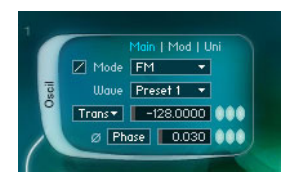

Le module Oscil est le seul module d'ABSYNTH qui génère du son. Tous les autres modules modifient le son provenant des modules Oscil. Si aucun des trois modules Oscil n'est en service, ABSYNTH ne produira aucun son, et aucun autre module d'ABSYNTH ne pourra être allumé. De même, si le module Oscil d'un canal est éteint, on ne pourra allumer aucun autre module de ce canal.

Le menu déroulant **Mode** permet de sélectionner le mode de l'Oscil.

Dans ABSYNTH 3, Oscil dispose de **huit** modes différents, produisant des signaux de trois façons différentes :

- synthèse par table d'ondes (modes **Single**, **Double**, **FM**, **Ringmod** et **Fractalize** ).
- lecture d'échantillons (modes **Sample** et **Granular**).
- routage de signaux audio externes (mode **Audio In**).

# **Modes de synthèse par tables d'ondes**

Dans les modes **Single**, **Double**, **FM**, **Ringmod** et **Fractalize**, Oscil effectue une synthèse par table d'ondes basée sur une table d'onde à simple cycle.

# **Mode Single**

Un oscillateur unique "Main" est actif.

# **Mode Double**

Une paire d'oscillateurs (l'oscillateur "Main" plus un oscillateur "Mod") est active et les sorties des deux oscillateurs sont mixées. Les paramètres de l'oscillateur Mod sont accessibles en cliquant sur l'onglet **Mod** et incluent **balance**, **Wave**, **frequency** et **phase**.

Remarque : un module Oscil en mode **Double** est plus économe en ressources CPU (processeur) que deux modules Oscil en mode **Single**.

# **Mode FM**

Modulation de fréquence. L'oscillateur **Mod** module la fréquence de l'oscillateur **Main**. Les paramètres de l'oscillateur **Mod** sont **fm index** (profondeur de la modulation), **Wave**, **frequency** et **phase offset** (décalage de phase).

La synthèse par Modulation de Fréquence fut découverte par John Chowning à la fin des années soixante et popularisée dans les années 80 par le synthétiseur Yamaha DX7. On a beaucoup écrit sur la synthèse FM ; sa description détaillée sort malheureusement du cadre de ce manuel.

### **Mode Ringmod**

Modulation en anneau ("ring") et Modulation d'Amplitude. Les sorties des oscillateurs **Main** et **Mod** sont multipliées entre elles. Les paramètres Mod incluent **balance**, **Wave** et **frequency**.

La fréquence peut être spécifiée en demi-tons (**Trans**), en **Ratio**, en **Hz**, ou par une note MIDI (**Note**). Pour obtenir le son de modulation en anneau "classique", sélectionnez **Hz** ou **Note** pour l'un des oscillateurs. Les différents "modes de fréquence" sont décrits plus loin dans ce manuel.

### **Le menu déroulant Wave**

Dans tous les modes de synthèse par table d'ondes, le menu déroulant **Wave** sélectionne la forme d'onde utilisée par le(s) oscillateur(s). Ce menu peut également être utilisé pour créer de nouvelles formes d'onde.

Actuellement, les menus déroulants **Wave** sont organisés en deux sousmenus : **factory** contient toutes les formes d'onde d'usine d'ABSYNTH ; **user** contient les formes d'onde créées par l'utilisateur.

**Wave**  $\Rightarrow$  user  $\Rightarrow$  new... crée une nouvelle forme d'onde et ouvre l'éditeur de forme d'onde. Chaque preset peut posséder jusqu'à huit formes d'onde. Pour plus d'informations sur l'édition des formes d'onde, veuillez consulter la section sur la fenêtre Wave.

### **Onglets Main / Mod**

Comme nous l'avons vu, un module Oscil propose généralement les onglets **Main** et **Mod**. L'onglet **Mod** donne accès à différents paramètres dépendant du mode. Seuls les modes **Single** et **Audio In**, détaillés plus loin, n'ont pas d'onglet **Mod**.

### **Onglet Uni**

Nouveauté d'ABSYNTH 3, les modes **Single**, **Double**, **FM** et **Ringmod** proposent désormais un onglet **Uni** (unison) avc trois paramètres :

• **num voices** : le nombre de voix produites par note (le maximum est de huit).

- **trans** : la quantité de désaccord en demi-tons (disponible seulement si **num voices** est supérieur à 1).
- **rand trans** : la gamme possible de désaccord aléatoire (haut ou bas) en demi-tons.

Vous pouvez utiliser **Uni** pour empiler rapidement plusieurs voix et créer des sons plus riches. À chaque fois que vous augmentez **num voices**, une nouvelle voix est créée et mixée dans la sortie de l'oscillateur.

Le réglage **trans** détermine l'intervalle entre la note originale "root" (note de base) et les hauteurs des voix additionnelles. Les voix additionnelles à numéro pair sont transposées vers le bas, tandis que les voix à numéro impair sont transposées vers le haut.

Ainsi, par exemple, si **num voices** est fixé à 3 et **trans** à 1, chaque note sera accompagnée d'une voix transposée d'un demi-ton plus bas et d'une voix transposée d'un demi-ton plus haut.

Si **num voices** est augmenté à 4, une nouvelle voix (à numéro pair) est ajoutée, un demi-ton **au-dessous de la dernière voix à numéro pair** (ie deux demi-tons sous la note « root » de base). Si **num voices** est augmenté à 5, une nouvelle voix (à numéro impair) est ajoutée un demi-ton **au-dessus de la dernière voix à numéro impair**.

L'option **rand trans** crée un désaccord aléatoire sur chaque note successive. Utilisé subtilement, avec un **num voices** faible, **rand trans** peut créer un effet de perte ou d'intonation imprécise (peut-être pour imiter un instrument à cordes sans frets, ou créer des variations réalistes pour des sons percussifs "non pitchés" ). Des réglages plus exagérés peuvent créer des nuages de notes complètement imprévisibles, entre autres bizarreries !

### **Mode Fractalize**

Autre nouveauté d'ABSYNTH 3, **Fractalize** est le dernier des modes de synthèse par table d'ondes. Les utilisateurs expérimentés d'ABSYNTH reconnaîtront là l'implémentation en temps-réel de la fonction **Fractalize** de l'éditeur de forme d'onde de la fenêtre Wave (elle fonctionne en gros de la même façon).

Les paramètres de l'onglet **Mod** sont :

- **iterations** : les grandes valeurs tendent à produire des sons plus brillants, plus complexes (elles augmente également la charge processeur !)
- **amount** : quantité de fractalisation. Si elle est réglée sur "0", le son de la forme d'onde originale reste inchangé.
- **displacement** ("déplacement") : c'est le paramètre le plus dynamique et le plus intéressant. Son effet est difficile à décrire mais facile à entendre. La fonction **Fractalize** de la fenêtre Wave peut vous aider à visualiser ce qui se passe.

Le mode **Fractalize** a également ses propres paramètres dans l'onglet **Uni** : **trans** et **rand trans**. Ils fonctionnent de la même façon que pour les modes **Single**, **Double**, **FM** et **Ringmod**.

Notez cependant que le mode **Fractalize** n'a pas de paramètre **num voices** (les itérations remplissant un rôle analogue).

Astuce : Fractalize marche particulièrement bien avec les formes d'onde comportant des harmoniques fortes et clairsemées – le mode tend alors à créer des nuages d'harmoniques nouvelles autour des harmoniques originales. Avec la bonne forme d'onde, ceci peut produire des effets de formants intéressants. Avec des formes d'onde plus denses en harmoniques (comme la dent de scie), l'effet est moins remarquable.

### **Les modes de fréquence et le champ numérique "frequency"**

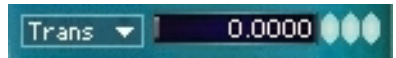

*Par défaut, le menu déroulant du mode de fréquence est nommé "Trans".*

Nous avons déjà vu (dans la description du mode **Ringmod**) que les oscillateurs peuvent être réglés, dans les onglets **Main** ou **Mod**, pour répondre aux notes avec différents "modes de fréquence". Ceci s'applique de la même façon à tous les oscillateurs dans les modes de synthèse par table d'ondes.

Les modes de fréquence disponibles sont **Trans**, **Ratio**, **Hz** et **Note** ; ils peuvent être sélectionnés via le menu déroulant **frequency mode** (appelé **Trans** par défaut) :

- **Trans** : transposition par demi-tons. Le champ numérique de fréquence transpose le pitch (hauteur) d'un oscillateur en demi-tons, en "virgule flottante". Ceci permet un tuning fin avec une précision d'un millième de demi-ton.
- **Ratio** : transposition par ratio de fréquence (ie par séries harmoniques). Ce mode est particulièrement utile lorsque vous travaillez dans les modes **FM** et **Ringmod**.
- **Hz** : pitch fixé en Hertz. Le pitch (hauteur) de l'oscillateur reste fixe par rapport à la note jouée. Ceci est très utile dans les modes **FM** et **Ringmod**. Les LFO et la molette de pitch n'affectent pas le pitch dans les modes **Hz** et **Note**, même s'il est possible de contrôler le pitch avec une enveloppe.
- **Note** : pitch fixé par une note MIDI. Ce mode a le même effet que le mode **Hz** mais il est parfois plus utile, si vous voulez accorder l'oscillateur principal à une hauteur spécifique, par exemple le  $C3 = 60.5$ plus un quart de ton.

Astuce : vous pouvez passez du mode **Hz** au mode **Note** et inversement, pour effectuer une conversion note-fréquence.

#### **Inversion de Phase**

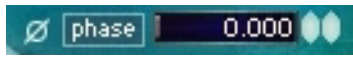

*Le bouton d'inversion de phase (juste à gauche du bouton phase/free).*

Dans tous les modes de synthèse par table d'ondes, le bouton d'inversion de phase sert (comme son nom l'indique) à inverser la phase du signal produit par l'oscillateur **Main**. Notez que si un autre oscillateur est réglé sur les mêmes **pitch** (hauteur), **phase offset** (décalage de phase) et **wave** (onde), on obtient une annulation totale de phase, ce qui signifie le silence...

### **Phase / free**

Dans tous les modes de synthèse par table d'onde, le champ numérique **phase** peut être utilisé pour fixer la phase initiale de l'oscillateur.

Varier la phase d'un oscillateur n'a d'effet audible que si un autre oscillateur est activé. Ceci peut être utile, par exemple, en mode **FM**, lorsque vous travaillez avec des ratios entiers de fréquence porteuse/modulation.

En cliquant sur le label **phase** dans l'onglet **Main**, vous commutez entre les modes **phase** et **free**.

En mode **phase**, la phase de l'oscillateur est réinitialisée (en fonction de la valeur dans le champ numérique **phase**) à chaque nouvelle note (commande note-on), en supposant que **poly** n'a pas été réglé sur 1.

En mode **free**, la phase n'est jamais réinitialisée.

Si seulement l'un des oscillateurs produit un son (p.ex. en mode **Single** avec **Uni num voices** réglé sur 1), le mode **free** n'aura presque pas d'effet. Si **Uni**  $\Rightarrow$  num voices est supérieur à 1, ou si plus d'un oscillateur fonctionne (p.ex. en mode **Double**, **FM** ou **Ringmod**), le son sera sensiblement différent pour chaque note.

### **Anti-aliasing**

Dans les modes **Single** et **Double**, les oscillateurs peuvent être prémunis contre l'aliasing (crénelage dû au repliement de spectre) pour obtenir un son plus doux, plus "analogique". Le petit bouton "escalier/ rampe"en haut à gauche de l'onglet **Main** de l'oscillateur active ou désactive l'anti-aliasing. Le symbole en escalier signifie que l'anti-aliasing est désactivé, et la rampe qu'il est activé.

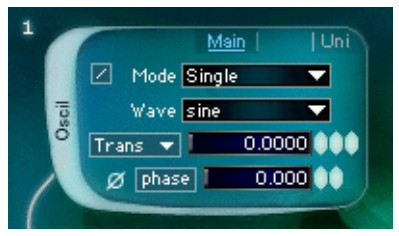

*Un clic sur le petit bouton "escalier/rampe"en haut à gauche du module Oscil active ou désactive l'anti-aliasing. Le symbole en escalier signifie que l'anti-aliasing est désactivé, et la rampe (figure) signifie qu'il est activé pour cet oscillateur.*

L'anti-aliasing fait une différence notable dans les hauts niveaux. Avec l'anti-aliasing désactivé, vous entendrez probablement ce qu'on appelle un repliement de spectre - une distorsion numérique brutale qui peut rendre le son granuleux ou strident (deux caractéristiques généralement -mais pas toujours... - indésirables).

En activant l'anti-aliasing, ce repliement de spectre est largement diminué. Notez qu'un oscillateur avec anti-aliasing requiert largement plus de ressources processeur qu'un oscillateur normal. C'est la raison pour laquelle, si vous n'entendez aucune différence avec l'anti-aliasing activé, il vaut mieux le laisser désactivé.

Pour des raisons de compatibilité, tous les patches ABSYNTH version 1 sont ouverts avec l'anti-aliasing désactivé. Il est même possible de créer des patches avec l'anti-aliasing activé sur certains canaux et désactivé sur les autres !

Remarque : l'anti-aliasing est uniquement disponible dans les modes **Single** et **Double**.

# **Modes de synthèse par lecture d'échantillons**

Oscil dispose de deux modes de lecture d'échantillons (sampling) : **Sample** et **Granular**. Ils permettent à ABSYNTH de jouer le rôle d'un sampler, en jouant des sons échantillonnés issus de fichiers son aux formats WAVE ou AIFF.

À la différence d'un sampler conventionnel de type "bulldozer", ABSYNTH ne propose pas de mappage des touches, de couches de vélocité et autres fonctions d'importation AKAI habituelles.

Avec ABSYNTH, l'accent est mis moins tant sur la reproduction "réaliste" d'instruments échantillonnés, que sur les possibilités créatives de design sonore que présente la synthèse par lecture d'échantillons.

Chacun des trois oscillateurs peut charger un échantillon ; trois échantillons différents peuvent être chargés dans un preset.

Astuce : avant d'expérimenter les capacités de sampling d'ABSYNTH, vous pouvez charger le patch par défaut. Pour ce faire, sélectionnez une nouvelle banque (**New** dans le menu **File**) puis ouvrez la fenêtre Patch.

### **Chargement d'échantillons (samples)**

Le chargement d'un échantillon dans un module Oscil est simple :

- dans le menu déroulant **Mode**, choisissez **Sample** ou **Granular**. Un champ de nom de l'échantillon, affichant initialement **(none)**, apparaît à côté du menu déroulant **Mode**.
- cliquez sur le champ de nom de l'échantillon pur ouvrir une boîte de dialogue **Open**.
- sélectionnez un échantillon à charger.

ABSYNTH peut lire les fichiers AIFF ou WAVE, mono ou stéréo, de 16 à 32 bits de résolution, à n'importe quelle fréquence d'échantillonnage.

# **Échantillons mono et stéréo**

Les échantillons stéréos peuvent être joués en mode mono ou stéréo. Les échantillons mono sont toujours joués en mono (!). Le bouton "anneau" (mono) ou "double anneau" (stéréo), près du champ de nom de l'échantillon, commute entre les lectures mono et stéréo.

Si vous ne pouvez pas passer à la lecture stéréo, c'est que votre échantillon est mono. Par défaut, ABSYNTH joue les échantillons stéréo en stéréo et les échantillons mono en mono. Notez que le traitement stéréo du master doit être activé pour entendre les échantillons en stéréo (voir la section Panning pour plus d'informations sur les réglages de panoramique).

# **Mode Sample**

Dans le mode **Sample**, les paramètres de l'onglet **Main** sont :

- **frequency mode popup** et **frequency number box** : ces deux paramètres fonctionnent grosso modo comme dans les modes de synthèse par table d'ondes.
- **start %** : l'instant de lancement de la lecture de l'échantillon, en pourcentage de la longueur totale de l'échantillon.

Dans l'onglet **Mod** se trouve le paramètre **Play Mode** ("mode de lecture"), qui propose trois options :

- **No Loop** : l'échantillon est lu une seule fois, sans bouclage (par exemple pour un son percussif).
- **Loop All** : l'échantillon entier est lu en boucle (ceci marche au mieux avec les échantillons préparés pour être bouclés "proprement").
- **Loop Edit** : lorsque **Loop Edit** est sélectionné, deux paramètres additionnels sont disponibles : **loopstart** et **loopend**, qui vous permettent de spécifier (en samples) les instant de début et de fin de la boucle à l'intérieur de l'échantillon.

### **Mode Granular**

En mode **Granular**, les paramètres de l'onglet **Main** sont les mêmes qu'en mode **Sample** et ils fonctionnent de la même façon. Les paramètres de l'onglet **Mod** sont différents.

Le mode **Granular** divise le son en de nombreux "grains", chaque grain jouant un petit morceau du son. De cette façon, les caractéristiques de durée et de hauteur de l'échantillon peuvent être contrôlées indépendamment.

En mode **Granular**, la durée de l'échantillon est constante sur tout le clavier, tandis que la note jouée contrôle la hauteur (le pitch) à laquelle l'échantillon est joué.

Les paramètres de l'onglet **Mod** pour le mode **Granular** sont les suivants :

- **time %** : fixe la vitesse de lecture. 50 % est une vitesse deux fois plus faible, et 200 % une vitesse deux fois plus élevée. Lorsque **time** est fixé à 0 %, l'échantillon est "figé"dans le temps. Lorsque l'échantillon est figé, le paramètre **sample start** fixe le point auquel l'échantillon est figé.
- **dens** : fixe le nombre de grains lus simultanément. Le choix va de 1 à 8. Une faible valeur produit un son plus fin, alors qu'une valeur de 7 ou 8 produit un nuage sonore épais et dense. Notez que plus la valeur de **dens** est élevée, plus les besoins en CPU sont importants.
- **size** : définit la longueur des grains, en échantillons (samples). Les valeurs réduites conviennent aux sons percussifs, les valeurs plus élevées sont bien adaptées aux sons soutenus, comme les nappes ou les sons de cordes. Les valeurs très faibles ont tendance à masquer

les caractéristiques de l'échantillon et produisent un bruit de déchirement typiquement granulaire. La valeur maximale est de 9.999 échantillons (environ 226 millisecondes à une fréquence d'échantillonnage de 44,1 kHz).

- **r time** : définit le facteur aléatoire de lecture des grains. 0 signifie aucune lecture aléatoire, 100 a pour conséquence une lecture totalement aléatoire dans les limites de la fenêtre de temps, définie par **size**.
- **r freq** : définit le facteur aléatoire de pitch (hauteur) des différents grains. 0 signifie aucun caractère aléatoire, 100 produit des pitches entièrement aléatoires.
- **r amp** : définit le facteur aléatoire d'amplitude des différents grains. 0 signifie aucun caractère aléatoire, 100 produit des volumes entièrement aléatoires.

### **Gestion des échantillons**

La commande **Consolidate Bank** d'ABSYNTH (menu **File**) copie tous les échantillons utilisés dans la banque et les place dans un dossier appelé "Samples" situé dans le répertoire dans lequel la banque a été enregistrée.

Sur Mac, ABSYNTH utilise des Alias pour référencer les échantillons, alors que sur PC ce sont des chemins directs d'accès aux fichiers. Si ABSYNTH ne peut trouver un échantillon référencé dans un patch, il en lance automatiquement la recherche.

### **Aide et conseils**

Même si ABSYNTH ne supporte ni le mappage des touches (la possibilité de reproduire différents échantillons depuis différentes zones du clavier) ni le velocity-layering (couches de vélocité, ie la possibilité de reproduire différents échantillons avec la même touche jouée à des vélocités différentes), vous pouvez en fait utiliser l'éditeur **note scaling** de la fenêtre **MIDI** pour simuler grossièrement ces fonctions. Vous serez cependant toujours limité à trois échantillons, un par canal d'oscillateur.

Pour reproduire trois échantillons différents sur des zones différentes du clavier, par exemple, chargez tout d'abord les échantillons dans les différents modules Oscils. Ouvrez ensuite l'éditeur **note scaling** et dessinez la zone de touches approximative pour **oscillator amp 1** (premier échantillon), puis procédez de même pour **oscillator amp 2** et **3** (échantillons 2 et 3).

Obtenir un volume sonore égal sur l'ensemble du clavier peut requérir des réglages fins, mais cette astuce vous permet de jouer un échantillon de basses dans la zone des basses, combiné avec une voix dans la zone médiane, et une flûte dans les aigus !

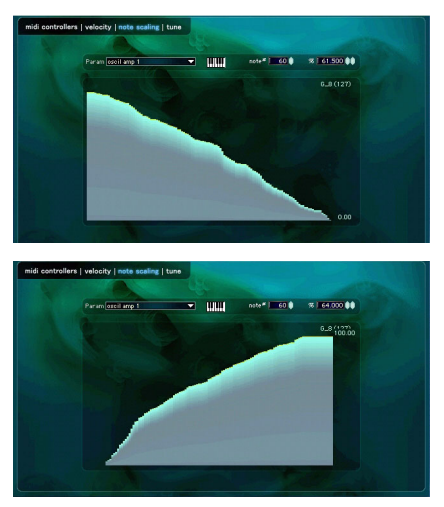

*En atténuant le volume d'un son le long du clavier et en augmentant le volume d'un autre, vous pouvez répartir plusieurs échantillons sur toute l'étendue du clavier.*

Un nouveau type d'enveloppe a été créé pour les modes de synthèse par lecture d'échantillons : **Sample Jump**. Cette enveloppe **Sample Jump** vous permet de "saucissonner"les échantillons, de les synchroniser à n'importe quel tempo, ou tout simplement de vous amuser. Pensez à lire les informations sur **Sample Jump**, dans la section **Fenêtre Envelope**.

# **Mode Audio In**

Le mode **Audio In** est une autre nouveauté d'ABSYNTH 3. En mode **Audio In**, Oscil ne génère aucun son de lui-même, mais il transfère les signaux audio venant de l'extérieur directement à sa sortie. Ceci permet aux sons du "monde extérieur" d'être traités et manipulés par les autres modules d'ABSYNTH en temps réel !

Le mode **Audio In** est activé avec le menu déroulant **Mode** de l'Oscil, et ses paramètres apparaissent tous dans l'onglet **Main** :

- **In** : choisit l'une des six entrées audio possibles, avec les appellations définies dans l'onglet **Routing** de la boîte de dialogue **Audio and Midi settings...**.
- **db** : amplifie ou atténue le signal d'entrée. Par défaut, la valeur est de 0 dB, laissant le volume du signal d'entrée inchangé.

Comme avec les modes de lecture d'échantillons, l'icône "simple anneau / double anneau" peut être utilisée pour sélectionner un signal d'entrée mono ou stéréo. Si mono est sélectionné, un seul menu déroulant **In** est disponible. Si stéréo est sélectionné, un second menu déroulant identique **In** apparaît à côté du premier.

Remarque : les signaux audio externes suivent le chemin du signal dans ABSYNTH exactement de la même façon que les signaux générés en interne, ils sont donc affectés par les enveloppes exactement de la même façon. De ce fait, vous ne pourrez entendre de signaux extérieurs que si une ou plusieurs touches du clavier sont enfoncées, et si les enveloppes sont démarrées !

# **Module Filter**

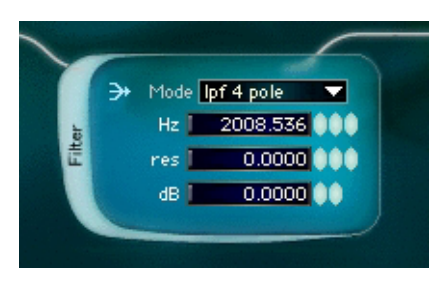

Absynth 3 Français – 52

### **Mode**

Définit le mode du filtre.

Quatorze types de filtres sont disponibles :

- **lpf 2 pole** : filtre résonant passe-bas à deux pôles, sur un modèle analogique.
- **lpf 4 pole** : filtre résonant passe-bas à quatre pôles, sur un modèle analogique.
- **lpf 8 pole** : filtre résonant passe-bas à huit pôles, sur un modèle analogique.
- **allpass 2** : filtre passe-tout à deux pôles.
- **allpass 4** : filtre passe-tout à quatre pôles.
- **allpass 8** : filtre passe-tout à huit pôles.
- **lpf -6dB** : filtre passe-bas du premier ordre.
- **lpf -12dB** : filtre passe-bas du second ordre avec résonance par réiniection.
- **lpf -24dB** : filtre passe-bas du quatrième ordre avec résonance par réinjection.
- **hpf -6dB** : filtre passe-haut du premier ordre.
- **hpf -12dB** : filtre passe-haut du second ordre avec résonance par réinjection.
- **bpf** : résonateur passe-bande avec une pente de 0,2 à 1000 dB par octave.
- **notch** ("creux") : filtre réjecteur de bande avec résonance. La bande passante (**bandwidth**) fixe la séparation entre la section passe-haut et la section passe-bas ; elle est exprimée en octaves.
- **comb** ("peigne") : filtre en peigne. Le taux de réinjection du signal (**feedback**) couvre une plage de +/- 0,9. En le modulant, on obtient un effet de flange. Un réglage de fréquence suffisamment petit produit un effet de court délai.

Le nombre de pôles des filtres passe-bas basés sur un modèle analogique détermine la raideur de la courbe du filtre. Les filtres avec plus de pôles couperont plus sévèrement les fréquences au-dessus de la fréquence de coupure.

Les filtres passe-tout sont des filtres créatifs qui peuvent être utilisés pour des effets de résonance ou de "phasing". Pour les filtres passe-tout, le nombre de pôles indique le nombre de creux et de maxima dans le spectre fréquentiel du signal filtré. Avec une forte résonance, le passe-tout à 8 pôles peut sonner vraiment comme une cloche (...).

### **Mono/Poly**

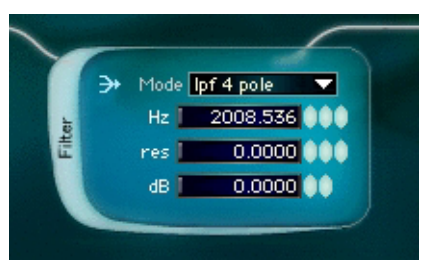

*Le filtre du canal master peut opérer en mode mono ou poly.*

Ce bouton n'apparaît que dans le filtre du canal master en bas de la fenêtre Patch. En mode **Poly** (3 flèches parallèles), chaque voix dispose de son propre filtre. En mode **Mono** (3 flèches convergentes), toutes les voix partagent le même filtre.

# **Module Mod**

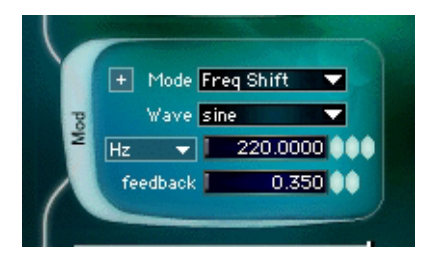

**Mod** (modulateur) est un module de traitement du signal qui utilise son propre oscillateur interne pour modifier, ou **moduler**, les signaux entrants. Comme avec les oscillateurs Oscils, un menu déroulant **Wave** peut être utilisé pour sélectionner ou créer différentes formes d'onde pour l'oscillateur.

Notez que la sortie de l'oscillateur **Mod** n'est jamais entendue en tant que telle : ce que vous entendez est l'effet de son interaction avec le signal d'entrée.

Le module **Mod** fonctionne en deux modes : **Ringmod** et **Freq Shift**.

### **Mode Ringmod**

Applique une modulation en anneau, très similaire au mode **Ringmod** de l'Oscil. Les amplitudes du signal entrant et de l'oscillateur **Mod** sont multipliées entre elles. Le menu déroulant **Wave** sert à sélectionner ou créer une forme d'onde pour l'oscillateur. Le champ numérique **balance** ajuste la balance entre le signal d'entrée et le signal modulé.

### **Mode Freq Shift**

Nouveauté d'ABSYNTH 3, **Freq Shift** effectue un décalage fréquentiel. Le décalage fréquentiel est assez similaire à la modulation en anneau et peut produire des résultats sonores proches.

Techniquement parlant, alors qu'un modulateur en anneau produit les fréquences "somme" et "différence" des fréquences des signaux originaux, un décaleur de fréquences produit seulement leur somme, ou seulement leur différence.

En pratique, cela signifie que **Freq Shift** tend à introduire des effets plus subtils et plus facilement contrôlables que **Ringmod**.

Les paramètres de **Freq Shift** sont :

- bouton **+** /: choisir **+** pour produire la somme des fréquences et **–** pour produire leur différence.
- menu déroulant **Wave** : sélectionne ou crée une forme d'onde pour l'oscillateur.
- menu déroulant et champ numérique **frequency**.
- **Feedback** (réinjection).

Un léger désaccord par rapport à la fréquence d'entrée avec une réinjection modérée peut produire un effet de phasing "barberpole" augmentant ou déclinant. Les réglages très faibles pour la fréquence (**frequency**), par exemple 1 Hz, peuvent produire un effet similaire.

Puisqu'il n'y a pas d'interférence entre les fréquences somme et différence, **Freq Shift** sonne souvent plus "propre" que **Ringmod** avec des signaux d'entrée complexes (par exemple des échantillons, une forme d'onde en dents de scie...).

Remarque : le décalage fréquentiel n'est **pas** la même chose que le pitch shifting (décalage de hauteur) ! Le pitch shifting consiste à multiplier les fréquences d'un signal par un facteur commun, préservant par là les relations harmoniques entre elles. Le décalage fréquentiel, dont il est question ici, consiste à **ajouter** une constante commune, modifiant de ce fait les relations harmoniques.

# **Mono/surround**

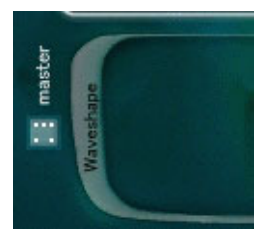

*En mode mono, le bouton mono/surround est marqué d'un seul point. En mode surround, il affiche cinq points.*

Le bouton mono/surround permet de commuter entre les modes **mono** et **surround**. En mode **mono**, tous les signaux générés dans la fenêtre Patch sont en mono (jusqu'à ce qu'ils atteignent le module **Effect**, qui travaille en stéréo).

Lorsque le mode **surround** est activé, chaque canal actif de la fenêtre Patch a son propre contrôle spatial, qui peut être utilisé soit pour une balance usuelle gauche/droite, soit pour une balance avant-arrière, soit pour une balance surround plus évoluée gauche/droite/avant/arrière.

Astuce : le mode **surround** donne le meilleur de lui-même lorsque le paramètre pan est modulé par un LFO.

# **Module Waveshape**

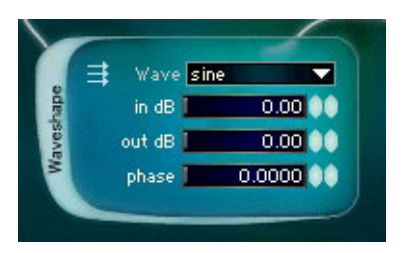

Le "waveshaping" (littéralement "modelage de l'onde", ici avec une distorsion non linéaire) utilise une forme d'onde pour distordre le signal entrant. L'exemple le plus familier de l'effet de distorsion nonlinéaire est la distorsion obtenue avec un amplificateur de guitare électrique ou une pédale de disto.

Le "waveshaping" est très sensible à l'amplitude d'entrée : le timbre du son variera en fonction de l'enveloppe d'amplitude et de la pédale de volume. Le "waveshaping" accentue les effets de phasing et de désaccord.

#### **Mono/Poly**

En mode **poly** (trois flèches parallèles, cf. image), chaque voix dispose de son propre "waveshaper". En mode **mono** (trois flèches convergentes), toutes les voix partagent le même waveshaper.

En mode **poly**, c'est comme si vous disposiez d'un ampli de guitare séparé pour chacune des cordes. En mode **mono**, plusieurs notes jouées simultanément vont interagir ensemble, et reproduire l'effet d'une pédale de saturation appliquée à un accord de guitare.

Astuce : **Waveshape** en mode **mono** peut agir comme un simple compresseur à condition d'avoir un niveau d'entrée suffisamment faible. Une petite touche de waveshape avant filtrage produit un son sensiblement plus chaud.

Les paramètres du module **Waveshape** sont les suivants :

- **Wave** : la forme d'onde qui détermine le timbre de la distorsion. Dans ce cas, l'onde n'est pas une forme d'onde d'oscillateur, mais représente plutôt la **fonction de transfert** utilisée pour distordre le signal d'entrée. Essayez de partir d'une nouvelle forme d'onde et de l'éditer en mode **spectrum** dans la fenêtre **Waveform**.
- **in dB** : niveau d'entrée en décibels. Un niveau plus petit se traduit généralement par moins de distorsion.
- **out dB** : niveau de sortie en décibels.
- **phase** : ajuste le décalage de phase de la forme d'onde. Ce paramètre change radicalement le son.

# **Module Effect**

Le module **Effect** ("effet") propose différents effets utilisant une ligne à retard. En raison du grand nombre de paramètres, une fenêtre séparée est dédiée à son édition. Pour ouvrir la fenêtre d'édition de l'effet, cliquez sur le bouton **edit...** . Consultez le chapitre consacré à la fenêtre **Effect** pour plus d'informations.

# **Plus de paramètres de contrôle**

Dans ABSYNTH, absolument tous les paramètres de la fenêtre Patch peuvent être contrôlés par des enveloppes. Résonance, phase du **Waveshape**, gain du **Waveshape**, temps de l'effet, réinjection de l'effet, fréquence du filtre de l'effet, mélange de l'effet ou encore balance spatiale peuvent tous être contrôlés par des enveloppes.

Absynth 3 Français – 59

Absynth 3 Français – 60

# **Fenêtre Wave**

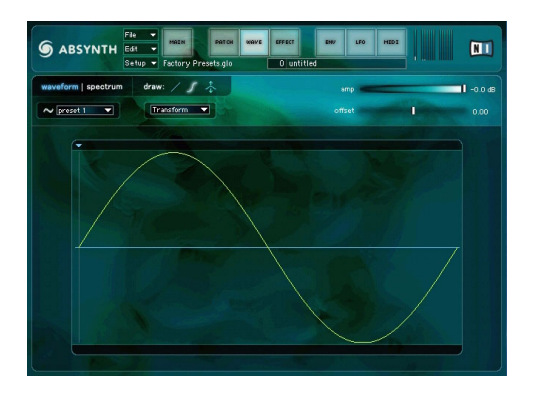

La fenêtre **Wave** ("onde") vous permet d'éditer les formes d'onde créées à partir de l'un des menus déroulants **Wave** se trouvant dans les oscillateurs, LFO's et Waveshape. Ces menus permettent de sélectionner une forme d'onde à utiliser ou bien d'en créer une nouvelle. Ils se divisent en deux sous-menus : **factory** regroupe les formes d'onde d'usine, et user contient les formes d'ondes utilisateur. Wave ⇒ user ⇒ new ... alloue une nouvelle forme d'onde et l'ouvre dans l'éditeur de forme d'onde. Chaque preset d'ABSYNTH peut contenir jusqu'à huit formes d'onde utilisateur.

Les formes d'onde créées par l'utilisateur ne sont accessibles que depuis le preset dans lequel elles ont été créées. Vous ne pouvez y accéder directement depuis d'autres presets – bien que vous puissiez, bien sûr, les stocker et les réutiliser grâce aux fonctions de la Bibliothèque universelle d'ABSYNTH.

La plupart des fonctions et outils d'édition décrits ci-dessous agissent en temps réel. Vous pouvez jouer un son en modifiant la forme d'onde, ces modifications sont effectuées immédiatement et vous entendez le résultat en "live".

### **Menu déroulant Wave**

Ce menu sélectionne la forme d'onde du preset à éditer. Remarque : si vous souhaitez éditer une forme d'onde d'usine, utilisez la fonction **Load Wave** ("charger une forme d'onde") dans le menu **Transform** pour copier la forme d'onde usine dans le preset de forme d'onde courant.

### **Waveform/spectrum**

La fenêtre **Wave** dispose de deux modes d'édition : **waveform** ("forme d'onde") et **spectrum** ("spectre"). Le mode **waveform** présente la forme d'onde dans le domaine temporel alors que le mode **spectrum** permet d'éditer les 64 premières harmoniques de la forme d'onde dans le domaine fréquentiel.

Remarque : en mode **spectrum**, les harmoniques au-delà des 64 affichées sont conservées durant toutes les opérations d'édition (certains éditeurs basés sur le spectre tronquent les harmoniques situées au-delà des limites de l'éditeur).

# **Mode Waveform**

### **Tirettes amp/offset**

Ces tirettes règlent l'amplitude (amp) et le décalage (offset) de la forme d'onde. En double-cliquant sur la tirette **offset**, la forme d'onde est automa-tiquement centrée autour du zéro.

### **Outil Trait**

Permet de dessiner la forme d'onde à l'aide de lignes droites. La ligne part toujours du point d'origine (le triangle bleu en haut de la forme d'onde). Ce point d'origine peut être déplacé avec la souris.

Si vous tracez un trait au-delà du début ou de la fin de la forme d'onde, une ligne horizontale apparaît, indiquant l'amplitude de l'autre extrémité de la forme d'onde. Cela vous aide à faire coïncider les amplitudes de début et de fin de la forme d'onde.

### **Outil Courbe**

Permet de dessiner la forme d'onde à l'aide de courbes demi-sinusoïdales. Pour le reste, cet outil est équivalent à l'outil Trait.

## **Outil Étirement**

Lorsque cet outil est sélectionné, deux triangles jaunes apparaissent au-dessus de la forme d'onde. Si vous déplacez la forme d'onde dans la zone située entre les deux triangles, la forme d'onde est étirée. Pour modifier la zone d'étirement, déplacez les triangles jaunes à l'aide de la souris. En appuyant sur la touche Option, les deux triangles sont déplacés simultanément.

### **Menu déroulant Transform (mode waveform)**

#### **Normalize**

Normalise l'amplitude de la forme d'onde.

#### **DC offset**

Force la forme d'onde à avoir la même **énergie totale** au-dessus et au-dessous de la ligne centrale. Cette fonction n'est pas la même que de centrer la forme d'onde en double-cliquant sur la tirette **offset**.

#### **Offset phase…**

Règle le décalage de phase de la forme d'onde.

#### **Invert phase**

Inverse la phase de la forme d'onde.

#### **Reverse**

Retourne la forme d'onde dans le temps.

#### **Mix**

Ouvre une fenêtre permettant de mélanger la forme d'onde courante avec une autre forme d'onde. Les paramètres proposés sont :

- **Balance** : proportions relatives des deux formes d'onde.
- **Phase invert** et **offset** : inversion et décalage de phase de la forme d'onde supplémentaire.
- **Frequency ratio** : rapport de fréquence de la forme d'onde supplémentaire.

Remarque : vous pouvez utiliser la tirette de fréquence pour créer des accords basés sur les intervalles des séries harmoniques. Répétez l'opération pour ajouter une nouvelle note à l'accord.

#### **Fractalize**

La fonction **fractalize** est une transformation unique, particulièrement utile pour créer des sons brillants, diffus et organiques. Les paramètres proposés sont :

- **Number of iterations** : nombre d'itérations. Plus ce nombre est grand, plus les détails ajoutés à la forme d'onde seront fins.
- **Displacement** ("déplacement") règle la forme générale de l'onde "fractalisée".
- **Amplitude slope** (pente de l'amplitude) contrôle la quantité de fractalisation. Une valeur élevée produira un son très bruité.

Astuce : Faites des essais avec les paramètres de **fractalize** en jouant sur un clavier MIDI.

#### **Filter**

Filtre la forme d'onde.

- Utilisez le menu déroulant **filter** pour sélectionner le type de filtre.
- La tirette **frequency** règle la fréquence du filtre sur une échelle de 0,0 à 1,0.

Appliquer un filtre passe-bas à une forme d'onde est le meilleur moyen d'éliminer l'aliasing (crénelage dû au repliement de spectre).

#### **FM**

Applique une modulation de fréquence à la forme d'onde. La forme d'onde courante agit comme porteuse.

- Le menu déroulant **wave** sélectionne la forme d'onde de la modulation.
- **Modulation index** contrôle la quantité de modulation.
- **Modulator frequency** règle le rapport de fréquence de la modulation.
- **Modulator phase** règle la phase de la modulation.
- **Carrier frequency** règle le rapport de fréquence de la porteuse.

#### **Load Wave**

Absynth 3 Français – 64
Copie une autre forme d'onde (d'usine ou utilisateur) pour l'éditer comme forme d'onde courante.

## **Extract from AIFF/WAV**

Copie les 1024 premiers samples d'un fichier AIFF (Mac) ou WAV (PC) en tant que forme d'onde.

## **Load Wave from Library**

Rapelle une forme d'onde sauvegardée dans la Bibliothèque d'ABSYNTH.

## **Save Wave to Library…**

Enregistre la forme d'onde dans la Bibliothèque d'ABSYNTH.

**Clear**

Silence.

# **Mode Spectrum**

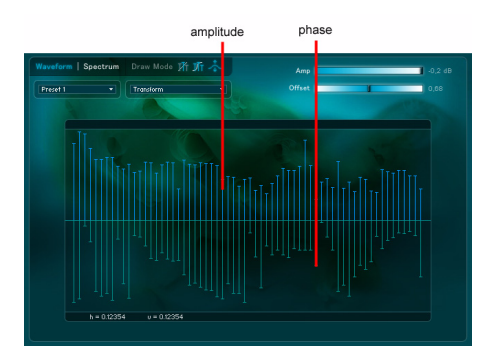

En mode **spectrum**, la fenêtre **Wave** affiche les 64 premières harmoniques de la forme d'onde sélectionnée. La moitié supérieure de l'affichage affiche l'amplitude de chaque harmonique et la moitié inférieure affiche sa phase. En bas de la fenêtre s'affiche le numéro de l'harmonique survolé par la souris et les valeurs correspondantes d'amplitude et de phase.

Remarque : c'est une fausse idée que de croire que la phase des harmoniques n'est pas très audible à l'oreille. Même si la phase est moins perceptible que l'amplitude, modifier la phase d'une harmonique avec une forme d'onde complexe peut changer le son de facon significative.

Remarque : les harmoniques au-delà des 64 premières affichées ne sont pas affectées par l'édition en mode **spectrum**, c'est-à-dire qu'elles ne sont pas tronquées lorsque l'onde est resynthétisée.

# **Outil d'édition d'une harmonique**

Cet outil vous permet d'éditer les valeurs de phase et d'amplitude d'une seule harmonique par des clics de souris. Utilisez cet outil pour une édition précise.

## **Outil d'édition de plusieurs harmoniques**

Utilisez cet outil pour éditer les valeurs de phase et d'amplitude de plusieurs harmoniques à la fois.

#### **Menu déroulant Transform (mode spectrum)**

#### **Invert phase**

Inverse la phase des harmoniques.

#### **Shift harmonics**

Décale vers le haut ou vers le bas la forme générale du spectre harmonique.

#### **Load Wave**

Copie une forme d'onde (d'usine ou utilisateur) pour l'éditer comme forme d'onde courante.

#### **Clear all**

Règle l'amplitude et la phase à zéro.

#### **Clear amplitude**

Règle l'amplitude à zéro.

Absynth 3 Français – 66

# **Clear phase**

Règle la phase à zéro.

Absynth 3 Français – 68

# **Fenêtre Effect**

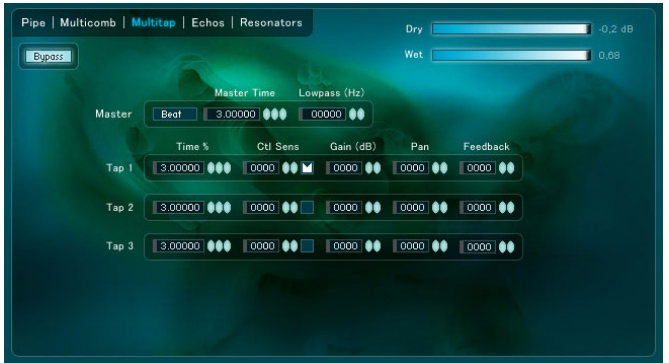

# **Bouton Effect**

Ce bouton active/désactive le module d'effet . Il a la même fonction que le bouton effect de la fenêtre **Patch**.

# **Menu déroulant Mode**

Sélectionne le mode d'effet. Il existe cinq modes d'effet différents.

# **Mode Multicomb(image ci-dessus)**

**Multicomb** vous permet d'appliquer jusqu'à 6 lignes à retard avec ré-injection, chaque boucle de ré-injection disposant d'un filtre passe-bas. Le temps de retard couvre une plage allant d'un échantillon à 740 ms, et peut-être modulé par les LFOs et par un contrôleur MIDI. Consultez les chapitres consacrés aux LFOs et aux contrôleurs MIDI pour plus d'informations.

#### **Time (master)**

Ce paramètre détermine la durée de délai de référence pour les 6 lignes à retard. Le bouton **sec/beat** vous permet d'exprimer cette durée en secondes ou en temps par rapport au tempo.

#### **Feedback (master)**

Contrôle du taux de réinjection (retour)Master. Les valeurs possibles vont de 0,0 à 0,999.

### **Lowpass (master)**

Contrôle de la fréquence de référence du filtre passe-bas pour les six lignes à retard.

### **Time %**

La durée du délai pour chaque ligne à retard est la durée Master de référence multipliée par cette valeur.

#### **Ctl Sens/invert**

Sensibilité du contrôle de la durée du délai. Un LFO ou un contrôleur MIDI doit avoir été assigné(e) au contrôle de l'effet pour que ce paramètre soit actif. Le bouton **invert** inverse l'action du contrôleur. Consultez les chapitres consacrés aux LFOs et aux contrôleurs MIDI pour plus d'informations.

#### **Feedback %**

Le taux de réinjection pour chaque ligne à retard est le taux Mas-ter de référence multiplié par cette valeur. Les valeurs possibles vont de –1,0 à 1,0.

#### **Lowpass %**

La fréquence de coupure du filtre passe-bas de chaque ligne à retard est celle du Master multipliée par cette valeur.

#### **Gain et pan**

**Gain** et **pan** règlent le niveau de sortie de la ligne à retard exprimé en décibels et sa position panoramique. Une valeur de Pan de 0,0 correspond à un signal complètement à gauche, 0,5 au centre et 1,0 complètement à droite.

# **Mode Pipe**

Le mode **Pipe** (prononcez paillepeu) est similaire à un guide d'ondes simple (waveguide). À la différence de la synthèse par modélisation physique par guide d'ondes, Le mode Pipe d'ABSYNTH n'est pas une simulation réaliste de quoi que ce soit de particulier. Il est cependant pratique de se le représenter comme une sorte de corde ou de tube.

Imaginez que Pipe soit une corde. La corde est reliée à la mem-brane d'un haut-parleur qui la fait vibrer. La position du haut-parleur le long de cette corde est la position d'entrée (paramètre **input position**).

La corde dispose d'un chevalet à chaque extrémité (comme une corde de guitare) gauche et droite. Ce sont les positions des sor-ties (**output positions**). Régler ces positions est un peu comme régler la position d'une paire de micros stéréophoniques.

La longueur de la corde (**length**) et les deux positions de sortie (**output positions**) peuvent être modulées par les LFOs et un contrôleur MIDI. Cela produit un très joli effet de flanger, de désaccord et de haut-parleurs rotatifs Leslie, notamment si la modulation est inversée à l'une des deux sorties.

Attention en modulant les paramètres du mode Pipe : si l'une des positions de sortie croise la position d'entrée, il peut se produire un artefact audio (une sorte de "fomp !"). De même pour le réglage de la longueur, si elle croise le position d'entrée. Les deux positions de sortie peuvent se croiser sans problème.

L'affichage graphique présente une vue animée des positions d'entrée et de sortie et de la longueur, ce qui est très utile pour éviter ce problème de croisement des positions d'entrée et de sortie.

Astuce : Moduler les positions de sortie par un LFO avec la modulation inversée d'un côté (les deux points bougent de facon symétrique et vont dans des directions opposées) permet d'obtenir une sorte d'effet auto pan très intéressant.

# **Mode Multitap**

**Multitap** est une ligne à retard simple avec trois sorties (taps). Les valeurs de retard vont d'un seul échantillon à 10 secondes. Le premier délai dispose d'un contrôle du taux de réinjection. Les trois délais peuvent être modulés par les LFO's ou par un contrôleur MIDI.

Le mode **Multitap** est plus gourmand en ressources processeur que le mode **Multicomb**, mais il autorise des temps de retard plus longs.

# **Mode Echos**

Nouveauté d'ABSYNTH 3, **Echos** propose trois lignes à retard, chacune avec trois filtres différents dans la boucle de réinjection. Les paramètres Master (**Time**, **Feedback** et le bouton **sec/beat**) fonctionnent de la même façon qu'en mode **Multicomb**. Le délai maximum est de 740 ms.

Chacune des trois lignes à retard propose le même ensemble de paramètres : **Time**, **Feedback**, **Ctl Sens**, **Gain** et **Pan**, qui sont comparables à leurs homonymes des modes **Multicomb** et **Multitap**.

Les paramètres supplémentaires sont :

#### **Lowpass**

Applique un filtre passe-bas au signal de la boucle de réinjection. La valeur réglable fixe la fréquence de coupure du filtre, en Hertz. Les valeurs possibles vont de 1,0 à 22.050 Hz.

#### **Highpass**

Comme ci-dessus, sauf qu'il s'agit d'un filtre passe-haut. Les valeurs possibles pour la fréquence de coupure vont de 1,0 à 22.050 Hz.

#### **Allpass**

Filtre passe-tout, équivalent au **allpass 4** du module **Filter**. Les filtres passetout sont particulièrement utiles pour créer des effets de "phasing". Le paramètre **allpass** d'**Echos** est plus efficace lorsqu'il est modulé par une enveloppe (**new envelope effect effect filter freq**).

# **Mode Resonators**

Autre nouveauté d'ABSYNTH 3, Resonators ("Résonateurs")propose trois résonateurs à retard indépendants. Les résonateurs peuvent produire des effets de delay ou de reverb (réverbération) ainsi que différents effets façon "petits objets" (p. ex. barres métalliques, bouteilles…).

Vous pouvez facilement combiner différents effets en utilisant les trois résonateurs. Imaginez par exemple un effet de type réverbation quasi infinie, accompagnée d'un espace plus petit, plus brillant, qui décline rapidement.

Il y a six paramètres Master qui contrôlent les trois résonateurs :

- **Size** : longueur maximale du retard, valeur de 0 à 100 %.
- **Feedback** : proportion de réinjection, valeur de 0 à 100.
- **Tone** : contrôle les filtres des résonateurs. L'effet résultant dépend des modes sélectionnés pour les résonateurs (cf. plus bas). Les valeurs vont de 0 à 100.
- **Predelay** : le délai avant le début de l'effet du résonateur, en millisecondes.
- **Diffusion**: variations aléatoires du délai. De petites valeurs rendent le son du résonateur moins "sonnant", les valeurs plus grandes sonnent plus comme une synthèse granulaire. Les valeurs vont de 0 à 100.
- **ER**: active/désactive les "premières réflections".

De plus, chacun des trois résonateurs possède les paramètres suivants :

#### **Mode**

Ils sont au nombre de quatre :

- **Raw** : retard atténué. Tend à rendre le son moins diffus, plus "virevoletant".
- **Natural** : plus diffus, tend à rendre le son plus "sombre".
- **Resonant** : diffus, son plus brillant.
- **Synthetic** : comme **Resonant**, mais en plus extrême.

**Tone** (cf. plus haut) a un effet complètement différent selon le mode sélectionné. Faites des essais avec des réglages extrêmes.

#### **Size: Scale**

Le réglage **Size** du résonateur est équivalent au paramètre **Size Master** multiplié par ce paramètre **Size: Scale** (échelle).

#### **Size: Shape**

Ce paramètre contrôle en interne les ratios de retard. En prenant une réverbération comme exemple, cela reviendrait à modifier la taille et/ou la forme de la pièce.

#### **Size: Ctl**

Ce paramètre contrôle la sensibilité à la modulation par LFO et au contrôle MIDI. Un bouton **invert** (inversion) est disponible.

#### **Tone: Scale**

Le réglage **Tone** (accordage) effectif est égal au réglage **Tone Master** multiplié par ce paramètre **Tone: Scale.**

#### **Tone: Spread**

Ce paramètre tend à rendre le son plus diffus ainsi qu'à réduire la quantité de réinjection (l'effet est plus facile à entendre qu'à décrire…).

#### **Tone: Ctl**

Ce paramètre contrôle la sensibilité à la modulation par LFO et au contrôle MIDI. Un bouton **invert** (inversion) est disponible.

Absynth 3 Français – 76

# **Fenêtre Envelope**

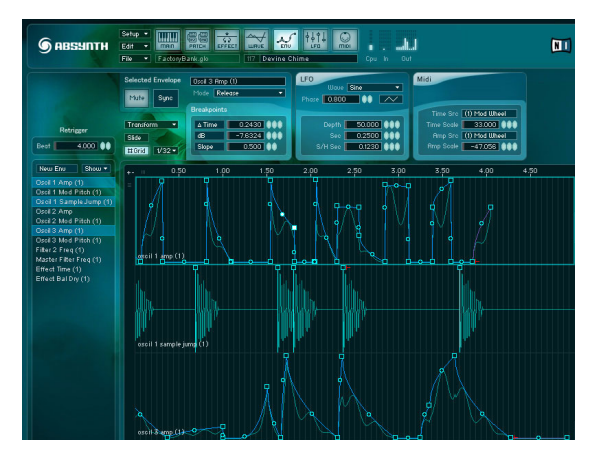

ABSYNTH utilise des générateurs d'enveloppe à points d'inflexion pour faire varier les paramètres dans le temps. Chaque enveloppe peut avoir jusqu'à 68 points d'inflexion. Les enveloppes d'ABSYNTH offrent une grande souplesse d'édition et des possibilités que vous ne trouverez sans doute dans aucun autre logiciel de synthèse.

# **Comment les enveloppes modulent les paramètres**

Si un paramètre est modulé par une enveloppe, la valeur du paramètre affichée dans la fenêtre Patch indique sa valeur maximale. L'enveloppe peut atténuer cette valeur, mais ne pourra pas aller au-delà.

Si par exemple un filtre est modulé par une enveloppe et que la fréquence de coupure est réglée à 5000 Hz, l'enveloppe pourra faire varier la fréquence dans une plage de 5 Hz à 5000 Hz.

# **Enveloppes et allocation des voix**

Par défaut, chaque oscillateur (ie chaque module Oscil) dispose d'une enveloppe d'amplitude. Ces enveloppes ont un statut particulier car elles déterminent si une voix est calculée ou non. Lorsque que toutes les enveloppes d'amplitude d'une voix atteignent leur dernier point d'inflexion, la voix cesse d'être calculée, et donc d'utiliser les ressources du processeur.

> Absynth 3 Français – 77

# **Liste des enveloppes**

À gauche de la fenêtre, la liste de toutes les enveloppes allouées est affichée. Sélectionner/désélectionner une enveloppe dans la liste affichera/masquera sa représentation graphique dans la fenêtre. Le nom de chaque enveloppe indique le type du module (oscil, filter, mod), son canal (1,2,3,master) et le paramètre modulé.

## **New envelope**

Crée une nouvelle enveloppe. Ce bouton ouvre une fenêtre permettant de sélectionner le paramètre modulé par l'enveloppe. Utilisez le menu déroulant pour choisir le module (oscil 1, mod 3, master filter…) puis le paramètre dans la liste. Seuls les paramètres pertinents sont proposés dans cette liste. Si par exemple le module oscil 1 est en mode **Single**, le paramètre **FM index** ne sera pas proposé. Si vous passez le module oscil en mode **FM**, puis cliquez à nouveau sur **new…**, les paramètres **FM** seront listés.

#### **Show**

Le menu déroulant **show** fournit un moyen facile d'afficher ou masquer des groupes d'enveloppes.

### **Sélectionner une enveloppe**

Cliquez sur l'affichage graphique d'une enveloppe pour la sélectionner. Elle devient alors active pour l'édition, et son nom est affiché en surbrillance.

#### **Copier/Coller une enveloppe**

Pour copier l'enveloppe sélectionnée, choisissez dans le menu **Edit Copy Envelope**. Pour coller l'enveloppe mémorisée dans le presse-papier, sélectionnez l'enveloppe destination et choisissez dans le menu **Edit Paste Envelope**.

# **Échelle d'amplitude/ Échelle de temps**

Les échelles d'amplitude et de temps apparaissent dans le coin supérieur gauche des représentations graphiques des enveloppes. En faisant glisser la souris sur ces zones, vous pouvez magnifier (zoomer) les échelles de temps et d'amplitude de l'enveloppe. Le zoom maximal pour l'échelle de temps affiche un pixel par échantillon.

# **Points d'inflexion**

Un point d'inflexion est une cible dans le temps. C'est pourquoi la ligne qui **précède** le point d'inflexion est affectée par ce point.

Chaque point d'inflexion possède trois paramètres : **ý Time** ("delta-temps"), **dB** (amplitude) et **Slope** ("pente"). Cliquez sur le point pour le sélectionner et l'éditer. Les valeurs de delta-temps (temps à partir du début de l'enveloppe), d'amplitude et de pente apparaissent dans les champs numériques de la zone **Breakpoints** ("points d'inflexion"). Ces champs vous permettent une édition extrêmement précise des paramètres de chaque point d'inflexion. Vous pouvez également régler graphiquement l'amplitude et le temps de chaque point en le déplacant avec la souris.

Vous pouvez sélectionner plusieurs points d'inflexion en utilisant le Shift-clic (Majuscule-clic), ou bien en cliquant et dessinant (bouton de la souris enfoncé) une "région de sélection" en surbrillance sur la portion de l'enveloppe contenant les points d'inflexion voulus. Toutes les modifications sont alors appliquées à l'ensemble des points d'inflexion sélectionnés (**ý Time**, **dB**, **Slope** et les réglages de LFO et MIDI).

Sous les champs **ý Time** et **dB**, les valeurs de temps absolu et du paramètre contrôlé par l'enveloppe sont affichées. Dans l'image ci-dessus, l'enveloppe module la fréquence de coupure du filtre filter 1, et c'est la fréquence du filtre au point d'inflexion courant qui sera affichée dans le champ **param** (paramètre).

Le paramètre **Slope** (pente) détermine la courbure de la ligne qui précède le point d'inflexion. Une valeur de 1,0 donne une ligne droite, et des valeurs supérieures ou inférieures à 1 produisent différentes courbes concaves ou convexes.

# **Créer/supprimer des points d'inflexion**

Un commande-clic (Mac) ou un clic droit (PC) crée un nouveau point d'inflexion.

Un option-clic (Mac) ou un nouveau clic droit (PC) sur un point d'inflexion le supprime.

# **Transform menu**

Le menu déroulant **Transform** fournit l'accès à sept fonctions permettant de transformer rapidement la (les) enveloppe(s) sélectionnée(s). Chaque fonction ouvre sa propre boîte de dialogue, avec ses propres paramètres. Ces fonctions sont les suivantes :

#### **Scale…**

Magnifie (modifie) l'échelle des valeurs des paramètres **ý Time**, **dB** et **Slope** de la (des) enveloppe(s) sélectionnée(s).

#### **Set Duration…**

Règle la durée de la (des) enveloppe(s) sélectionnée(s).

#### **Generate AR Pulse…**

Génère automatiquement des impulsions parmi une série d'attaques et de relâchements ("attacks" et "decays" sont les termes courants). Ceci peut être notamment utile pour créer des formes d'enveloppes rythmiques (à utiliser par exemple en mode **Retrigger**).

#### **Load from / Save to library**

Charge ou sauvegarde une enveloppe grâce aux fonctions de Bibliothèque Universelle d'ABSYNTH.

#### **Initialize Selected Envelope**

Réinitialise les enveloppes sélectionnées avec les formes d'enveloppe par défaut d'ABSYNTH.

#### **Delete Selected Envelope**

Supprime complètement la/les enveloppe(s) sélectionnée(s).

# **Lock/slide**

En mode **lock** (bloquer), changer la position temporelle d'un point d'inflexion ne changera pas la position temporelle absolue des autres points. Réciproquement, en mode **slide** (glisser), la modification de la position temporelle d'un point décalera d'autant celle des points situés après le point modifié. Le mode **lock** est très utile pour créer et éditer des enveloppes rythmiques.

# **Bouton Grid**

Utilisez le bouton **grid** ("grille") pour activer/désactiver la grille aimantée. Lorsque la grille est activée, un menu déroulant apparaît à côté du bouton **grid**, grâce auquel vous pouvez choisir la résolution de la grille. La résolution par défaut est **1/8** (les lignes de la grille sont dessinées tous les huitièmes de notes). Vous pouvez par exemple choisir **1/ 16** (seizième de note) ou **1/32** (trente-deuxième de note).

Lorsque la grille est affichée, les points d'inflexion s'aimantent aux lignes de la grille automatiquement. L'aimantation peut être ignorée en déplaçant les points d'inflexion avec la touche Ctrl (Mac) ou Alt (PC) enfoncée.

Note : ce fonctionnement est exactement l'inverse de celui des versions antérieures d'ABSYNTH ! Alors que l'aimantation était auparavant optionnelle, elle est maintenant par défaut dès que la grille est activée.

# **Bouton Free/Sync**

Chaque enveloppe (exceptées les enveloppes en mode Control Driven, qui sont indépendantes du temps) peut être synchronisée au temps grâce au bouton **free/sync**.

# **Marqueurs de maintien/relâchement**

Le marqueur de maintien/relâchement (sustain/release en langage courant...) détermine le point d'inflexion qui servira de point de maintien/ relâchement. La fonction exacte de ce point dépend du mode d'enveloppe choisi (voir plus loin). Vous pouvez déplacer ce marqueur pour l'affecter à n'importe quel point d'inflexion de l'enveloppe, à l'exception du premier et du dernier point.

# **Les modes d'enveloppes**

Il existe six modes différents d'enveloppe. Les cinq premiers sont : **Release**, **Sustain**, **Loop**, **Retrigger** et **Control Driven**. Le menu déroulant **mode** permet de choisir le mode de l'enveloppe sélectionnée.

Un sixième mode s'y ajoute : le mode spécial **Sample Jump**, qui fonctionne de façon légèrement différente. Nous y reviendrons plus loin.

# **Mode Release**

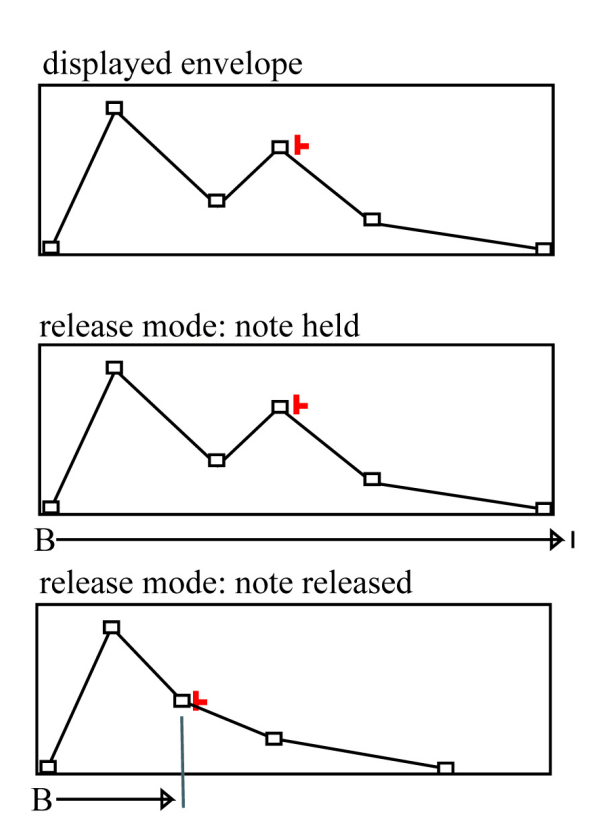

Dans le mode **Release** ("relâchement"), si une note est maintenue, l'enveloppe est jouée normalement jusqu'à atteindre son dernier point. Mais si la note est relâchée avant que le point de maintien/relâchement ne soit atteint, l'enveloppe "saute" directement au point de maintien/relâchement et continue de jouer jusqu'à son dernier point d'inflexion.

Ce mode est pratique pour les enveloppes de type "note de piano" ou "son percussif", pour lesquelles le son doit toujours décliner. Si le point de maintien/relâchement est très proche du début de l'enveloppe, l'enveloppe fonctionnera d'un seul trait, c'est-à-dire qu'elle agira de la même manière, que la note jouée soit longue ou courte.

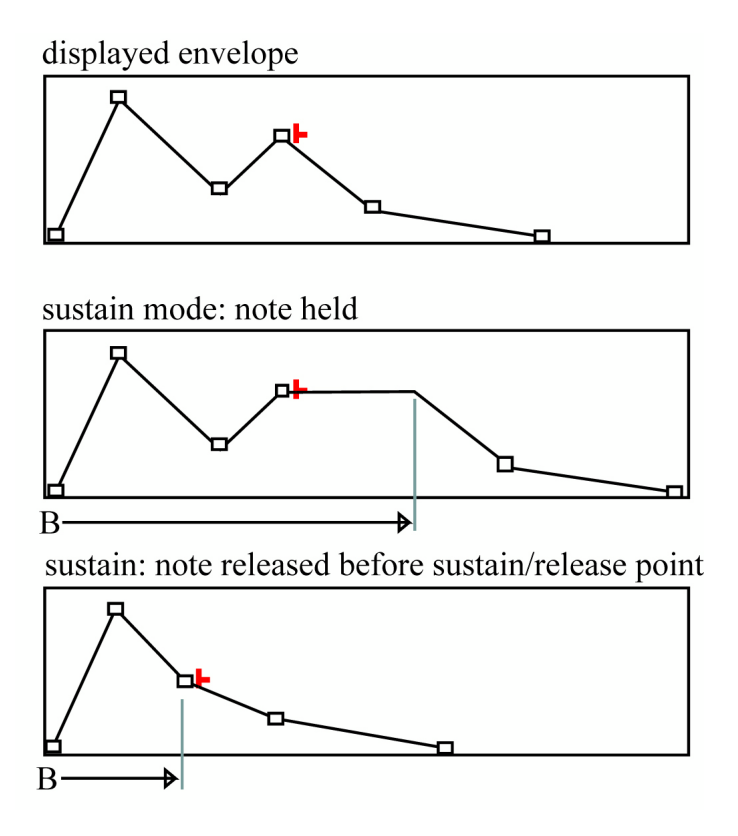

Le mode **Sustain** ("maintien") est similaire à un générateur d'enveloppe ADSR (Attack-Decay-Sustain-Release) classique.

Si une note est maintenue, l'enveloppe est jouée jusqu'au point de maintien/relâchement, puis elle maintient l'amplitude de ce point tant que la note est tenue. Lorsque la note est relâchée, l'enveloppe poursuit jusqu'au dernier point d'inflexion de l'enveloppe. Si la note est relâchée avant que l'enveloppe n'atteigne le point de maintien/relâchement, celle-si saute directement à ce point et poursuit jusqu'à son dernier point d'inflexion.

# **Mode Loop**

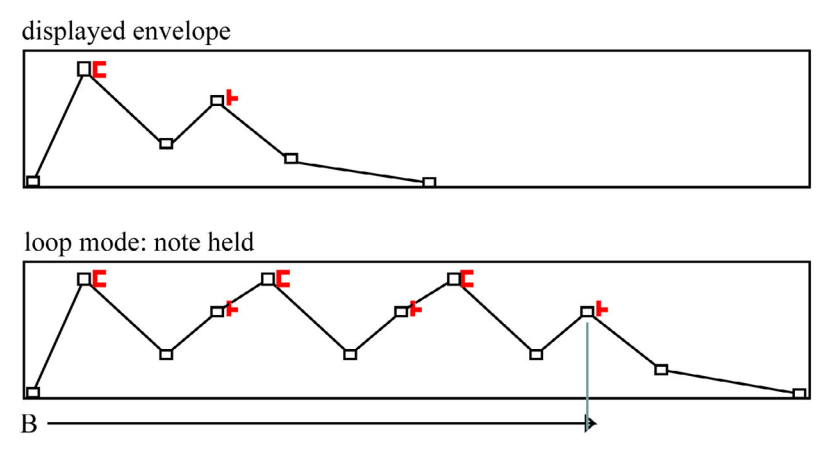

Lorsque le mode **Loop** ("boucle") est sélectionné, en plus du marqueur rouge du point de maintien/relâchement, un nouveau marqueur en forme de U couché apparaît : le marqueur de début de boucle. Ce marqueur peut être placé sur n'importe quel point précédant le marqueur de maintien/relâchement et après le premier point de l'enveloppe.

Les segments d'enveloppe appartenant à la boucle sont affichés en bleu, ceux qui sont hors de la boucle sont affichés en vert. Il est important de comprendre qu'un point d'inflexion est une cible dans le temps (une destination) et que, par conséquent, le segment précédent le point de début de boucle fait partie de la boucle.

En mode **Loop**, lorsque le point de maintien/relâchement est atteint, l'enveloppe revient au point de début de boucle et continue de boucler tant que la note est maintenue. La durée entre la fin de la boucle et le début est le delta-temps (**ý Time**) du point de début de boucle.

# **Retrigger mode**

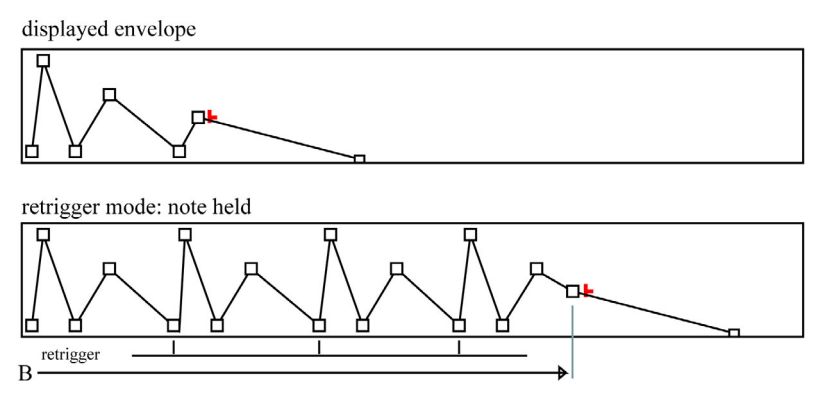

L'enveloppe est déclenchée à la cadence définie dans le champ numérique **Retrigger**, tant que la note est tenue. Quand la note est relâchée, l'enveloppe saute au point de maintien/relâchement et poursuit jusqu'au dernier point. Si le point de maintien/relâchement est atteint à l'intérieur de la boucle, l'enveloppe se maintient à l'amplitude de ce point.

Le mode **Retrigger** est particulièrement utile pour créer des enveloppes rythmiques bouclées.

Le champ numérique **beats** (sous **Retrigger**) vous permet de régler la période de redéclenchement en nombre de beats (battements).

# **Mode Control Driven**

Même si les enveloppes **Control Driven** ressemblent aux autres enveloppes, leur contenu en est très différent. Une commande MIDI définit la position à prendre dans l'enveloppe **Control Driven**. Une valeur MIDI de 0 signifie que l'enveloppe en est au début, 64 correspond au milieu, 127 représente la fin de l'enveloppe. Vous comprendrez mieux le mode **Control Driven** en l'opposant à une enveloppe standard : alors qu'une enveloppe normale est commandée par le temps, c'est la commande MIDI (généralement la molette de Modulation) qui commande le mode **Control Driven**.

Si vous dessinez une droite entre la valeur minimale et la valeur maximale puis déplacez la molette, le paramètre assigné sera commandé directement. Mais cela devient vraiment intéressant si vous dessinez une forme plus complexe pour l'enveloppe **Control Driven**. Vous pouvez créer des morphings dynamiques entre sons, créer des arpeggios en tournant un potentiomètre, ou utiliser une molette de Modulation pour contrôler la vitesse d'un rythme basé sur une enveloppe. De nombreux patches illustrent chacune de ces utilisations des enveloppes **Control Driven** dans la banque de présets d'usine (**factory presets**).

Pour créer une enveloppe **Control Driven**, il suffit de sélectionner **Control Driven** dans le menu **mode**, en haut de la fenêtre, pour l'enveloppe que vous souhaitez commander ainsi.

Quelle que soit la durée de l'enveloppe **Control Driven** et quel que soit le nombre de points qu'elle contient, la commande MIDI s'applique sur son intégralité.

## **Mode Link**

Lorsque deux enveloppes ou plus sont liées, tous les changements survenant dans l'enveloppe maîtresse sont immédiatement répercutés sur les enveloppes dépendantes. Pour créer une enveloppe liée (dépendante), sélectionnez **Link** dans le menu **mode**, en haut de la fenêtre, pour l'enveloppe que vous souhaitez lier.

Même si vous ne pouvez pas éditer une enveloppe liée directement, vous pouvez quand même lui donner certaines caractéristiques particulières. Toutes les modifications s'affichent dans l'écran de l'enveloppe liée.

- **source menu** : sélectionne l'enveloppe maîtresse.
- **time %** : règle la durée de l'enveloppe liée. 50% représente le double de la vitesse de l'enveloppe maîtresse, 200% représente la moitié de cette vitesse.
- **amp %** : règle l'amplitude de l'enveloppe liée.
- **amp offset** : permet d'élever ou d'abaisser l'axe des abscisses de l'enveloppe liée.
- **slope %** : règle la pente de l'enveloppe liée.

Le mode **Link** peut non seulement vous faire gagner beaucoup de temps si vous souhaitez éditer des enveloppes similaires, mais vous pouvez également l'utiliser dans des buts créatifs. Par exemple, vous pouvez appliquer des réglages de pentes ou de temps légèrement différents aux fréquences de coupure de différents canaux afin de créer un son plus organique. De la même manière, vous pouvez créer des déréglages intéressants en liant puis en échelonnant légèrement les pitches d'oscillateur.

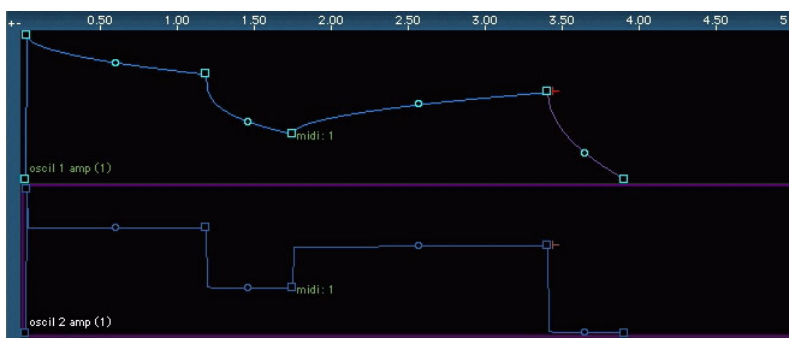

*Ces deux enveloppes sont liées, mais la pente de l'enveloppe inférieure est échelonnée. Toutes les modifications de l'enveloppe maîtresse (en haut) sont immédiatement répercutées dans l'enveloppe liée.*

# **Les enveloppes Sample Jump**

L'enveloppe **Sample Jump** redémarre l'échantillon. La position de redémarrage dans l'échantilllon peut différer pour chaque point d'inflexion de l'enveloppe **Sample Jump**. L'enveloppe a un aspect très différent de toutes les autres enveloppes - l'enveloppe **Sample Jump**, au lieu d'être une courbe à points d'inflexion, représente la forme d'onde réelle de l'échantillon. L'enveloppe **Sample Jump** fonctionne uniquement avec un Oscil en mode **Sample**, et non en mode **Granular**.

Pour créer une enveloppe **Sample Jump**, vous devez avoir réglé au moins un Oscil sur le mode **Sample**, et un échantillon doit être chargé. Même si **Sample Jump** fonctionne avec tous les types d'échantillons, il est plus facile de visualiser ce qui se passe avec une boucle de batterie ou un échantillon semblable.

Dans la fenêtre Env (enveloppe), cliquez sur le bouton **new envelope** et sélectionnez **oscil 1** (ou l'oscillateur dans lequel l'échantillon que vous souhaitez manipuler est chargé) **oscil 1 sample jump**. L'enveloppe **Sample Jump** s'affiche alors, avec la forme d'onde de l'échantillon, dans la fenêtre.

Vous créez de nouveaux points dans les enveloppes sample jump de la même manière que dans les autres enveloppes, par un Command-clic (Mac) ou un clic droit (PC). La case numérique **ý Time/abs Time** correspondant à ce point définit le moment auquel l'échantillon sera redémarré. La position de redémarrage de l'échantillon peut être modifiée dans la case numérique **%**, vous la définissez en pourcentage de la longueur totale.

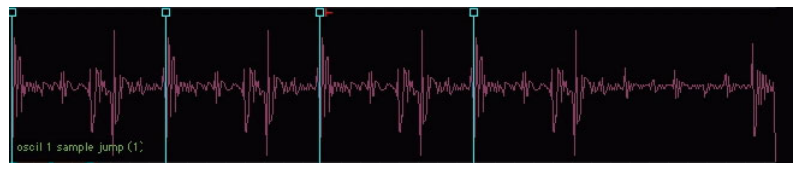

*L'enveloppe Sample Jump vous permet de redémarrer différentes zones de l'échantillon et peut être synchronisée avec le tempo.*

## **LFOs intégrés aux enveloppes**

Vous pouvez moduler chaque enveloppe avec un LFO, et le dessiner dans l'éditeur de forme d'onde d'ABSYNTH. L'enveloppe complète a une seule forme de LFO, et chaque point d'inflexion peut avoir une profondeur et une vitesse différentes. Tous les réglages LFO d'une enveloppe sont représentés graphiquement dans la fenêtre d'enveloppe.

Pour activer le LFO d'une enveloppe, sélectionnez celle-ci et cliquez sur l'onglet **LFO** situé dans la partie supérieure de la fenêtre. Les réglages LFO sont définis par point d'inflexion, donc sélectionnez-en un puis augmentez la profondeur (**depth**) jusqu'à ce que le LFO se dessine. Les différences de réglage entre les points d'inflexion sont légèrement lissées. Par exemple, si l'un des points d'inflexion présente une profondeur de LFO de 100 (le maximum) et le suivant une de 0 (le minimum), l'intensité du LFO diminue en douceur. Les différences de vitesse sont interpolées de la même manière afin que les augmentations et les diminutions de vitesse du LFO soient progressives.

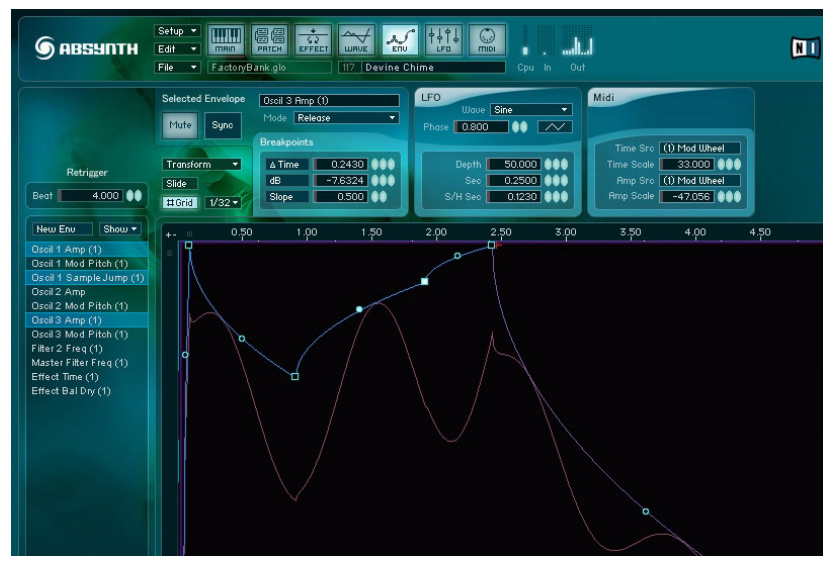

*Chaque enveloppe peut avoir son propre LFO et des paramètres indépendants pour chaque point d'inflexion. Les paramètres LFO se règlent dans l'onglet LFO, en haut de la fenêtre d'enveloppe.*

Les paramètres de LFO généraux pour l'enveloppe sont :

- menu **wave** : permet de choisir la forme d'onde ou de la dessiner en sélectionnant un nouveau preset.
- **phase** : définit la phase initiale du LFO.
- commutateur **wave/SH** ("onde"/Sample&Hold, ie "échantillon & maintien") : si le commutateur est réglé sur l'icône d'onde (triangle), le LFO module la forme de l'onde sélectionnée. S'il est réglé sur l'icône SH d'échantillon & maintien, le LFO devient une fonction aléatoire de type Sample&Hold (échantillon & maintien).

Les paramètres LFO spécifiques aux points d'inflexion se trouvent immédiatement sous les paramètres généraux :

- **depth** : définit la profondeur du LFO, entre 0 et 100.
- **sec** : définit la "période" du LFO en secondes. Une faible valeur correspond à un LFO rapide.

Absynth 3 Français – 90 • **S/H sec**: définit la vitesse de la fonction Sample&Hold (échantillon et maintien). Une faible valeur correspond à une vitesse rapide. Ce réglage est uniquement activé lorsque le commutateur **wave/SH** décrit ci-dessus est réglé sur l'icône SH d'échantillon et de maintien.

# **Enveloppes à contrôle MIDI**

La position de chaque point d'inflexion peut être commandée via MIDI. Vous pouvez même commander chaque point d'inflexion avec une commande MIDI unique ! La forme d'une enveloppe peut subir des modifications dynamiques en fonction des commandes MIDI ou de la vélocité.

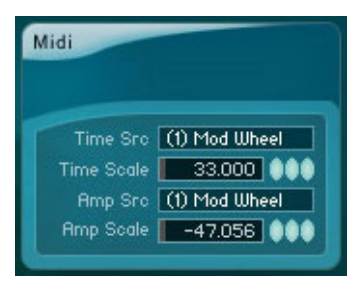

*Chaque point d'inflexion peut être contrôlé en temps et en amplitude par une commande MIDI. La forme des enveloppes peut ainsi être modifiée dynamiquement en fonction de la vélocité ou des commandes MIDI.*

Pour activer la commande MIDI d'un point d'inflexion, il vous suffit de cliquer sur l'onglet **MIDI** situé en haut de la fenêtre d'enveloppe. Il n'existe pas de paramètres MIDI généraux pour une enveloppe (sauf celui permettant d'activer et de désactiver la commande MIDI pour l'enveloppe entière). Les paramètres MIDI spécifiques aux points d'inflexion sont :

- **Time Src** : sélectionne l'entrée MIDI contrôlant le moment du point d'inflexion. Aftertouch, vélocité, molette de pitch, ou toute autre commande MIDI peut être sélectionnée.
- **Time Scale** : valeur de l'échelonnage en temps. Les valeurs positives déplacent le moment vers l'avant lorsque la valeur de la commande MIDI est positive, alors que les valeurs négatives inversent la polarité de réponse de la commande MIDI. La plage positive entière, de 0 à 100, est le pourcentage du delta-temps par rapport au point d'inflexion précédent. La plage négative entière, de -100 à 0, représente le

pourcentage du delta-temps par rapport au point d'inflexion précédent, mais la réponse de la commande MIDI est inversée : à 0, le point d'inflexion est déplacé au maximum vers l'avant, à 127 il garde sa position.

- **Amp Src** : sélectionne l'entrée MIDI contrôlant l'amplitude du point d'inflexion. Aftertouch, vélocité, molette de pitch, ou toute autre commande MIDI peut être sélectionnée.
- **Amp Scale** : valeur de l'échelonnage en amplitude. Les valeurs négatives diminuent l'amplitude, les valeurs positives l'augmentent. La plage entière, de -100 à 100, correspond aux valeurs comprises entre 0 et la valeur graphique du point d'inflexion.

Pour que le son produit soit aussi jouable (!), essayez par exemple d'assigner à la vélocité MIDI le contrôle de l'enveloppe d'amplitude ou l'attaque de l'enveloppe de filtre.

# **Fenêtre LFO**

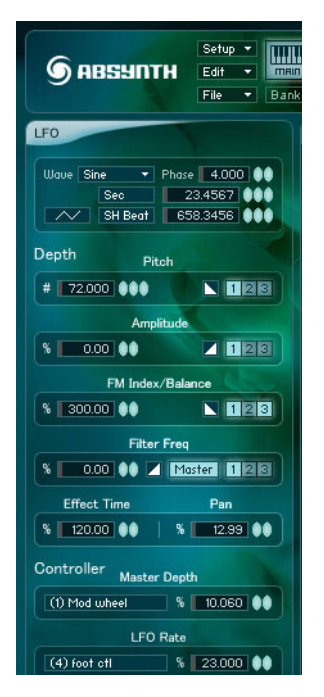

ABSYNTH dispose de trois oscillateurs basse fréquence (LFO). Chaque LFO peut moduler plusieurs paramètres à la fois. Chaque paramètre peut aussi être modulé par les trois LFO's en même temps, pour créer des effets de modulation complexes. Les formes d'ondes des LFO's peuvent être créées et éditées dans la fenêtre Waveform ("forme d'onde"), vous autorisant pratiquement n'importe quelle forme d'onde pour la modulation. Les LFO's disposent en plus d'un mode **Sample & Hold** (échantillonné et maintenu).

# **Bouton LFO**

En haut à gauche, le bouton LFO active ou désactive le LFO.

# **Bouton Mono/Poly**

En mode **mono**, un seul LFO module toutes les voix. En mode **poly**, chaque voix dispose de son propre LFO.

Remarque : les effets de delay étant toujours monos (le module **Effect** est partagé par toutes les voix), il est préférable d'éviter de moduler l'effet avec un LFO en mode **poly**. La même remarque s'applique pour le filtre Master s'il est en mode **mono**.

# **Menu déroulant Wave**

Ce menu permet de sélectionner ou de créer une forme d'onde pour le LFO. Le menu se divise en deux sous-menus : **factory** regroupe les formes d'onde d'usine d'ABSYNTH et **user** permet d'accéder aux formes d'onde créées par l'utilisateur. **Wave preset new…** initialise une nouvelle forme d'onde et l'ouvre dans l'éditeur de forme d'onde. Chaque preset peut mémoriser jusqu'à huit formes d'onde utilisateur.

Les formes d'onde utilisateur ne sont accessibles que depuis le preset dans lequel elles ont été crées.

# **Phase**

Règle la phase initiale de la forme d'onde. En mode **Poly**, la phase du LFO est réinitialisée à cette valeur à chaque début de note. En mode **Mono**, le LFO tourne de façon continue et ce paramètre n'a aucun effet perceptible, sauf si vous redéclenchez le LFO.

# **Rate**

Vitesse du LFO (en fait, la période) exprimée en secondes. Vous pouvez choisir entre un mode **sec** (secondes) et un mode **beat** (synchronisé au tempo). En mode **beat**, vous entrez simplement la durée de la période du LFO en nombre de beats (ou en fractions de beats).

# **Sample and hold**

Bascule entre le mode continu et le mode **Sample & Hold** (échantillonné et maintenu).La forme d'onde est alors échantillonnée à la fréquence définie par le paramètre **Rate** et maintenue à la valeur mesurée. La courbe de modulation est alors en escalier. Les effets les plus intéressants sont obtenus lorsque les fréquences du **Sample & Hold** et du LFO ne sont pas multiples.

# **Depth**

Contrôle la profondeur de modulation pour les paramètres suivants : **pitch** (hauteur), **amplitude**, **fm index**/**balance**, **filter frequency** (fréquence de coupure du filtre), **effect time** et **pan** (durée et pan de l'effet). La profondeur de modulation de la hauteur (pitch) est exprimée en demi-tons. Celle des autres paramètres est exprimée en pourcentage par rapport aux valeurs de la fenêtre Patch.

Le bouton **invert** permet d'inverser la modulation pour chaque paramètre.

Les boutons **channel** permettent d'activer/désactiver la modulation pour chaque canal (1,2,3, master). Ainsi, un LFO peut par exemple moduler la fréquence du filtre 1 sans affecter les autres filtres. De même, un LFO peut moduler le filtre 1 alors qu'un autre LFO module le filtre 2.

# **Controller**

Trois paramètres du LFO peuvent être pilotés par des contrôleurs MIDI : **master depth** (profondeur globale de modulation), **LFO rate** (la vitesse du LFO) et **Sample & Hold rate** (la fréquence d'échantillonnage en mode **Sample & Hold**).La profondeur de modulation se règle dans les champs numériques "**%**".

En cliquant sur le champ du contrôleur MIDI, une fenêtre s'ouvre permettant de choisir le contrôleur MIDI souhaité en double-cliquant dessus.

# **Retrigger**

Lorsque le mode **Retrigger** ("redéclencher") est activé, le LFO peut être redéclenché par le contrôleur MIDI sélectionné. À chaque fois qu'une valeur de contrôle supérieure à zéro est reçue, le LFO "redémarre".

Si, par exemple, le contrôleur MIDI n°64 (pédale de sustain) est sélectionné, appuyer sur la pédale réinitialisera le LFO, mais la relâcher n'aura aucun effet.

Remarque : Les trois LFO's partagent le même numéro de contrôleur MIDI. Changer le numéro de contrôleur pour un LFO affectera également celui des autres LFO's.

# **Les LFO's et le son surround**

Si la balance panoramique (paramètre **pan**) est modulée par un LFO et si le mode **surround** est activé dans la fenêtre Patch, les positions panoramiques gauche/droite et avant/arrière seront toutes deux affectées.

La phase de la modulation avant/arrière est décalée de 90° par rapport à la phase de la modulation gauche/droite. Avec une onde sinusoïdale, ceci produira une rotation du son. D'autres formes d'onde produiront des mouvements plus complexes.

Les formes d'ondes avec des discontinuités (ruptures soudaines, comme dans les formes d'onde en dents de scie ou en carré) peuvent sonner bizarrement à la première écoute. Ceci est dû au fait que la balance avant/ arrière n'atteint pas la rupture au même instant que la balance gauche/droite. Par exemple, le panning (balance) gauche/droite peut "sauter" en premier, puis le panning avant/arrière quelques instants plus tard.

# **Fenêtre MIDI**

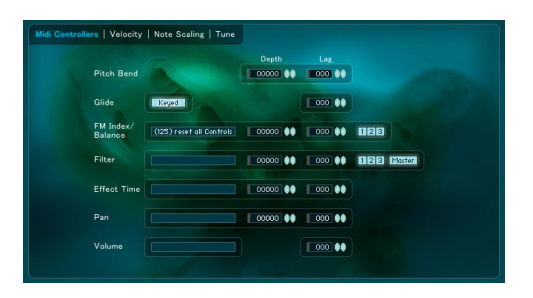

La fenêtre MIDI vous permet de définir la façon dont le preset actif réagit aux commandes MIDI.

# **Onglet MIDI controllers**

L'onglet **MIDI Controllers** définit la facon dont le preset réagit aux commandes MIDI continues, à la molette de pitch et à l'aftertouch (durée de la pression sur une touche du clavier).

#### **Glide**

Le paramètre **Glide** ("durée de coulée") peut prendre une valeur comprise entre 0 et 999. Le bouton **Keyed** active le mode **legato**, dans lequel la fonction est active uniquement lorsqu'une note est maintenue appuyée. En mode legato, le jeu en staccato n'active pas la fonction **Glide**.

#### **Sélection du contrôleur**

Pour choisir la source de contrôle MIDI, cliquez sur l'un des boutons de contrôleurs affichés. Une fenêtre s'ouvre avec une liste de contrôleurs MIDI. Double-cliquez sur le contrôleur désiré.

#### **Depth (profondeur de modulation)**

Pour la molette de pitch, la profondeur de modulation est exprimée en demitons. La profondeur maximale est de +/- 72 demi-tons (6 oc-taves). Pour les autres contrôleurs, la profondeur de modulation est exprimée en pourcentage.

#### **Lag ("inertie")**

Ce paramètre détermine la rapidité à laquelle le paramètre réagit aux variations du contrôleur MIDI. Une petite valeur (1-15) se traduira par un effet subtil de lissage, alors que des valeurs plus importantes (jusqu'à 999) produiront une longue courbe exponentielle.

#### **Boutons de canaux (1, 2, 3, master)**

Ces boutons déterminent les canaux qui seront affectés par le contrôleur MIDI. La molette de modulation (mod-wheel) peut ainsi contrôler par exemple le filtre 1 sans affecter le filtre 2.

# **Onglet Vélocité**

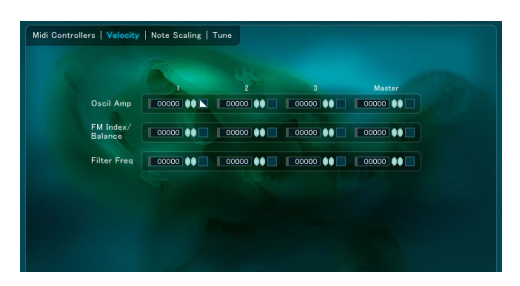

La sensibilité à la vélocité peut être réglée indépendamment pour l'amplitude des oscillateurs, l'index FM/balance et la fréquence de coupure du filtre pour chaque canal (1, 2, 3, master). La plage de réglage va de 0 % à 100 %.

# **Onglet Note Scaling**

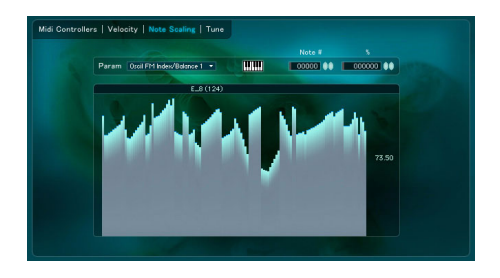

La fonction **note scaling** (suivi de hauteur) vous permet de déterminer la façon dont la hauteur de la note influence différents paramètres du preset. Il est ainsi possible, par exemple, de faire varier la fréquence de coupure du filtre en fonction de la hauteur de la note jouée.

Le menu déroulant **param** permet de sélectionner le paramètre à éditer. Une courbe de suivi de hauteur peut être créée pour les paramètres suivants : amplitude de l'oscillateur, index FM/balance, fréquence de coupure du filtre.

La courbe peut être dessinée à la souris dans l'éditeur graphique. Vous pouvez également éditer la valeur pour chaque note en utilisant les champs numériques en haut de la fenêtre, **note#** pour la note et **%** pour le facteur d'échelle à lui appliquer. Si le bouton **clavier** est activé, une note jouée au clavier est automatiquement sélectionnée pour que vous puissiez entrer la valeur de pourcentage correspondante dans le champ numérique **%**.

# **Onglet Tune**

ABSYNTH dispose d'un éditeur d'accordage (tuning) dans lequel vous pouvez programmer presque toutes les variantes imaginables d'accordages. Vous pouvez même y définir la valeur en Hz de chaque touche avec une précision de six décimales (soit une précision d'un millionième de Hz I)

# **Travailler avec des réglages d'accordage personnalisés**

Le menu déroulant **tune** de la fenêtre Main a été étendu. Plusieurs sousmenus sont désormais à votre disposition :

- **factory…** : ce sous-menu affiche les réglages d'usine classiques d'ABSYNTH 1.x.
- **bank…** : sous-menu qui indique tous les réglages personnalisés utilisés dans la banque.
- **library…** : sous-menu qui indique les réglages d'accordage personnalisés disponibles dans le dossier **/tuning** de la Bibliothèque ABSYNTH. Un réglage de la Bibliothèque que vous rappelez est automatiquement enregistré avec la banque.
- **edit** : ouvre l'éditeur d'accordage ; disponible uniquement lorsque l'accordage d'une banque est sélectionné.
- **new** : crée un nouveau réglage d'accordage personnalisé et ouvre l'éditeur d'accordage. Le nouveau réglage est automatiquement enregistré avec la banque.
#### **Effectuer des réglages de tuning personnalisés**

<span id="page-108-1"></span>Le cœur de l'éditeur de tuning est une liste des 128 notes MIDI possibles. Vous pouvez, pour chacune des notes, entrer sa propre valeur de tuning sous forme de fraction de **note**, de **Hz**, et de **ratio** (par rapport à la **base key**, note de base). Le **ratio** est le rapport entre la touche que vous modifiez et la touche de base. La touche de base est normalement fixée sur une référence invariable, comme la première touche d'une gamme. La champ numérique du ratio est désactivé si la touche sélectionnée est identique à la touche de base.

<span id="page-108-3"></span>Lorsque **octave link** est désactivé, vous pouvez régler une note à la fois sans modifier les autres. Lorsque **octave link** est activé, la modification d'une note modifie également celles des octaves immédiatement supérieure et inférieure.

#### **Qu'est-ce qu'une octave ?**

<span id="page-108-2"></span>**Keys per 8ve** (touches par octave) définit le nombre de touches MIDI dans une octave. Si vous réglez cette valeur sur 11, par exemple, alors lorsque vous mofidiez le pitch d'une note (**octave link** étant activé), chaque 11ème note au-dessous et au-dessus de la touche sélectionnée sera accordée de la même façon, plus la valeur (en demi-tons) fixée dans **8ve interval**.

<span id="page-108-0"></span>Par exemple, prenons un accordage classique de 12 notes par octave. Dans cet exemple, **keys per 8ve** a la valeur 12, et le **8ve interval** prend également la valeur 12.

Pour les accordages étendus (comme le piano), l'intervalle **8ve interval** doit être légèrement plus pointu, par exemple 12,01.

Pour générer des quarts de tons automatiquement, réglez **keys per 8ve** sur 1 et l'intervalle **8ve interval** sur 0,5.

Pour générer des huitièmes de tons automatiquement, réglez **keys per 8ve** sur 1 et l'intervalle **8ve interval** sur 0,25.

Notez que les paramètres **octave link** influencent le mode de fonctionnement des autres paramètres, de sorte que vous ne décèlerez aucune modification si vous ne changez **note**, **Hz** ou **ratio**.

Absynth 3 Français – 102

# <span id="page-110-2"></span>**Biblithèque universelle**

Grâce aux fonctions de bibliothèque d'ABSYNTH, rassembler des sons complexes dans un patch est simple comme bonjour. Vous pouvez enregistrer des canaux entiers d'oscillateurs (avec toutes les enveloppes correspondantes), des modules, formes d'ondes, enveloppes et autres effets dans la Bibliothèque universelle, et les charger depuis de celleci. La Bibliothèque est stockée dans le dossier de l'application AB-SYNTH.

## <span id="page-110-1"></span>**Fonctions de bibliothèque de la fenêtre Patch**

La fenêtre Patch vous permet d'enregistrer et de rappeler les canaux d'oscillateurs, les modules et autres réglages d'effet, ainsi que toutes les enveloppes correspondantes. Lorsqu'un canal, un module ou un réglage d'effet est mémorisé dans la Bibliothèque, les enveloppes correspondantes le sont aussi automatiquement.

Pour enregistrer ou rappeler des réglages de la Bibliothèque, un Ctrl-clic (Mac) ou un clic droit (PC) dans la partie vide du module concerné suffit, qu'il soit activé ou non. ABSYNTH trie automatiquement la Bibliothèque pour vous : il est impossible, par exemple, de rappeler un réglage de filtre dans un module d'oscillateur. Pour enregistrer/rappeler un canal entier, effectuez Ctrlclic (Mac) ou un clic droit (PC) dans le canal de l'oscillateur.

### **Fonctions de bibliothèque des fenêtres Envelope et Waveform**

Vous pouvez aussi sauvegarder des enveloppes individuelles (séparées de leurs modules) et des formes d'onde dans la Bibliothèque, depuis les fenêtres **Envelope** et **Waveform** respectivement. Dans ces deux fenêtres, les fonctions de Bibliothèque sont disponibles dans le menu **Transform**.

### <span id="page-110-0"></span>**Copier et Coller**

Tout ce que vous pouvez inclure dans cette Bibliothèque peut également être copié et collé, même entre patches ou banques différent(e)s. Il suffit d'appeler le menu de Bibliothèque et d'y choisir la fonction **copy** ("copier") ou **paste** ("coller") adéquate.

## **Faites-vous la main !**

ABSYNTH est livré avec une Bibliothèque complète de canaux, modules, enveloppes, effets et autres formes d'onde. Pour voir avec quelle rapidité vous êtes en mesure d'élaborer un patch complexe en activant des canaux pré-conçus de la Bibliothèque, par exemple, effectuez simplement un Ctrl-clic ou un clic droit dans l'espace vide d'un module oscillateur de la fenêtre Patch. Sélectionnez un canal complet quelconque du menu contextuel, puis procédez de même pour les deux autres menus oscillateurs. Et voilà ! Il ne vous a fallu que quelques secondes pour créer un patch qui vous aurait pris des heures "à la main".

# <span id="page-112-3"></span>**Fenêtre Record**

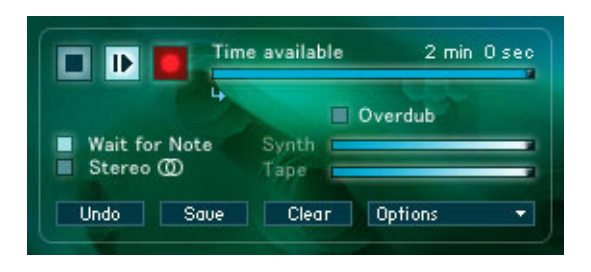

Remarque : cette fenêtre n'est pas disponible si vous utilisez ABSYNTH en plug-in.

#### <span id="page-112-5"></span><span id="page-112-1"></span>**Stop, lecture et enregistrement**

<span id="page-112-2"></span>Pour enregistrer la sortie audio d'ABSYNTH, cliquez sur le bouton **Enregistrement** (rond) pour armer l'enregistrement, puis sur le bouton **Lecture** (triangle) pour le lancer.

Pour écouter un son déjà enregistré, cliquez sur **Lecture**.

Pour interrompre l'enregistrement ou la lecture, cliquez sur le bouton **Stop** (carré).

#### <span id="page-112-6"></span>**Wait for note**

Quand l'option **Wait for Note** ("attendre une note") est activée, l'enregistrement démarre dès qu'une note est jouée, à condition bien sûr d'avoir armé l'enregistrement en appuyant sur **Enregistrement** . L'enregistrement peut être déclenché à partir du clavier MIDI ou du clavier virtuel d'ABSYNTH.

<span id="page-112-0"></span>Si les modes **Overdub** et **Wait for Note** sont tous deux actifs, la lecture ne démarrera que lorsqu'une note sera jouée.

#### <span id="page-112-4"></span>**Point de départ**

Déplacez la petite flèche rouge pour fixer le point de départ de l'enregistrement ou de la lecture.

#### <span id="page-113-0"></span>**Mode Overdub**

Lorsque le bouton **Overdub** est actif, le son nouvellement enregistré est continuellement mixé avec le son déjà enregistré. Les tirettes **Synth** et **Tape** vous permettent de régler la balance entre les deux (**Synth** pour l'enregistrement en cours, **Tape** pour le (les) enregistrement(s) antérieur(s)). Vous pouvez enregistrer autant de couches successives que vous le désirez.

#### <span id="page-113-2"></span>**Time available**

Affiche la durée totale disponible pour l'enregistrement.

ABSYNTH enregistre le son en mémoire vive (RAM) et non en direct-to-disk (directement sur le disque dur). La durée d'enregistrement disponible dépend donc de la quantité de mémoire vive disponible. Sachez qu'un son stéréo nécessite 10 MB par minute enregistrée (16 bits/44,1 kHz).

<span id="page-113-3"></span>Le temps disponible dépend du mode de l'enregistrement, mono ou stéréo, et de l'activation ou non de la fonction **undo**. Le temps disponible sera maximal en mode **mono** sans **undo**, et minimum en mode **stereo** avec l'option **undo** activée (cf. options **undo** et **stereo** ci-dessous).

#### <span id="page-113-1"></span>**Stereo**

Si **stereo** est actif, le son sera enregistré en stéréo. Sinon, l'enregistrement s'effectuera en mono. Changer ce réglage aura pour effet d'effacer tout son précédemment enregistré. Désactiver le mode **stereo** aura pour effet de doubler la durée d'enregistrement disponible.

#### **Undo**

Annule/récupère le dernier enregistrement effectué. Cette fonction peut être désactivée avec le bouton **Options...** ; dans ce cas, la durée disponible est doublée.

#### <span id="page-114-3"></span>**Save**

Exporte le dernier enregistrement dans un fichier audio AIFF ou WAVE. Si l'option **stereo** est désactivée, le fichier sera mono. Si elle est activée, soit un fichier stéréo entrelacé est créé, soit deux fichiers mono (gauche et droit), en fonction des réglages effectués dans les options d'enregistrement (voir ci-dessous).

#### **Clear**

Efface tout l'audio enregistré.

#### <span id="page-114-1"></span>**Options**

Ce bouton ouvre une fenêtre donnant accès à différents réglages concernant l'enregistrement :

- <span id="page-114-2"></span>• **Record undo options** ("options d'annulation d'enregistrement") : active ou non l'option d'annulation. Si **undo** est désactivée, la durée d'enregistrement disponible est doublée.
- <span id="page-114-0"></span>• **AIFF stereo file options** : ("options de fichier AIFF stéréo") : permet de choisir si le fichier stéréo sera sous forme d'un seul fichier entrelacé (**interleaved**) ou sous forme de 2 fichiers mono, gauche et droit (**split stereo**). Certaines applications audio multi-pistes ne supportent pas les fichiers audio stéréo entrelacés.

## **Syncronisation au tempo global**

Le bouton **sync/free** vous permet de synchroniser chaque enveloppe au tempo général (à part les enveloppes **Control Driven**, qui sont indépendantes du temps). Lorsque **sync** est activé, l'enveloppe est automatiquement calée sur le tempo actuel défini dans la fenêtre principale (Main) ou via la synchronisation du plug-in. Notez que les enveloppes retrigger sont toujours synchronisées. Ainsi, lorsqu'un patch ABSYNTH 1.x est chargé, les enveloppes **retrigger** sont automatiquement synchronisées, mais les autres types d'enveloppes, les LFOs et les durées d'effets demeurent libres. Si un patch 1.x ne se synchronise pas correctement, il peut être nécessaire de parcourir les paramètres libres à la main et de les régler sur **sync**.

Vous pouvez également synchroniser la durée d'effet et la vitesse de LFO. Pour régler la durée de l'effet ou la vitesse LFO, il vous suffit de sélectionner **beat** sur le commutateur **sec/beat** et de définir la durée ou la vitesse en valeurs musicales.

Le réglage du tempo global se fait via la fenêtre principale (Main) en mode autonome. Lorsque vous utilisez ABSYNTH en plug-in, le tempo du séquenceur hôte est automatiquement reçu.

# **Aide - le "About Screen"**

Si vous ne parvenez pas à trouver la cause d´un problème, Native Instruments fournit une aide conséquente aux utilisateurs enregistrés. Des liens appropriés sont regroupés sous le logo NI dans le coin en haut à droite de tout logiciel NI. Cliquez dessus et cela active le **About Screen**.

### **Base de connaissances/ Readme/ Assistance en Ligne**

Choisissez le l'onglet Support dans l'écran About pour accéder à des séries de boutons vous conduisant directement vers la Base de Connaissance en Ligne de Native Instruments et la page d´accueil de l´Assistance en Ligne.

La page d´accueil va vous demander toutes les informations sur votre matériel et vos logiciels, pour faciliter l´intervention de notre équipe d´assistance. Les entrées que vous faites sont des cookies, ce qui leurs permet d´être automatiquement reproduites lors d´une demande d´assistance ultérieure.

Lors de votre communication avec l'équipe d'assistance, veuillez garder en mémoire que vous devez donner le plus d´informations possible sur votre hardware, votre système opérateur et la version du logiciel que vous utilisez, pour leur donner la possibilité de vous aider. Dans votre description vous devrez mentionner :

- comment reproduire le problème
- ce que vous avez déjà fait pour essayer de remédier au problème
- une description des setups, en incluant tous les hardware
- a marque et les spécifications de votre ordinateur

Important : Toujours consulter le fichier Readme d´une nouvelle version de logiciel. Il contient des informations importantes et tous les changements de dernière minutes qui n´étaient pas disponibles lors de l´impression de ce manuel.

## **Mises à jours**

Lorsque vous rencontrez des problèmes, vous devez aussi vérifier que vous avez installé la dernière mise à jour. Le numéro de la version de votre logiciel est affiché sur la première page du **About Screen**. Les mises à jours paraissent régulièrement pour remédier à des problèmes connus et pour constamment améliorer le logiciel. Vous disposez d´un lien pour rechercher la dernière mise à jour dans le **About Screen**, le fichier Readme ou sur www.native-instruments.com

#### **Symbols**

+ / - button **[56](#page-63-0) Numerics** 8ve interval **[101](#page-108-0) A** abs time **[89](#page-96-0)** AIFF stereo file **[107](#page-114-0)** Allpass **[73](#page-80-0)** allpass 2 **[53](#page-60-0)** allpass 4 **[53](#page-60-1)** allpass 8 **[53](#page-60-2)** amp % **[87](#page-94-0)** amp offset **[87](#page-94-1)** amp scale **[92](#page-99-0)** amp source **[92](#page-99-1)** amplitude **[79](#page-86-0)** Amplitude slope **[64](#page-71-0)** Amplitude/offset sliders **[62](#page-69-0)** Amplitude/time scale **[79](#page-86-1)** Anti-aliasing **[46](#page-53-0)** Application autonome **[16](#page-23-0)** ASIO **[17](#page-24-0)** Audio + MIDI Settings **[19](#page-26-0)** Audio In **[41](#page-48-0)** Audio In mode **[52](#page-59-0)** Audio Unit **[15](#page-22-0)** Audio Units **[18](#page-25-0)** Auto Balance Channel **[33](#page-40-0)** Autorisation du produit **[1](#page-8-0) B** Balance **[63](#page-70-0)** balance **[41](#page-48-1)**, **[55](#page-62-0)** bank **[100](#page-107-0)** base key **[101](#page-108-1)** bpf **[53](#page-60-3)** Breakpoints **[79](#page-86-2)**

## **C**

Carrier frequency **[64](#page-71-1)** Channel buttons **[99](#page-106-0)** Clear **[65](#page-72-0)** Clear all **[66](#page-73-0)**

Clear amplitude **[66](#page-73-1)** Clear phase **[67](#page-74-0)** comb **[53](#page-60-4)** Consolidate Bank **[50](#page-57-0)** Control Driven mode **[86](#page-93-0)** Controller **[95](#page-102-0)** Controller select **[97](#page-104-0)** Copy and Paste **[103](#page-110-0)** Copy/Paste envelope **[78](#page-85-0)** Core Audio **[18](#page-25-1)** Creating/deleting breakpoints **[80](#page-87-0)** Ctl **[75](#page-82-0)** Ctl Sens **[73](#page-80-1)** Ctl Sens/invert **[71](#page-78-0)** Cubase **[22](#page-29-0)** Curve tool **[62](#page-69-1)** Custom Tunings **[100](#page-107-1) D** dB **[37](#page-44-0)** DC offset **[63](#page-70-1)** Delete Selected Envelope **[81](#page-88-0)** delta time **[79](#page-86-3)**, **[89](#page-96-1)** dens **[49](#page-56-0)** Depth **[95](#page-102-1)**, **[97](#page-104-1)** depth **[90](#page-97-0)** Diffusion **[74](#page-81-0)** Digital Performer **[26](#page-33-0)** DirectSound **[18](#page-25-2)** Displacement **[64](#page-71-2)** displacement **[44](#page-51-0)** Double **[41](#page-48-2)** Double mode **[41](#page-48-3)** Draw harmonics tool **[66](#page-73-2)** Draw one harmonic tool **[66](#page-73-3)** DXi **[27](#page-34-0)** DXI 2 **[18](#page-25-3)** DXi 2 **[13](#page-20-0)**, **[27](#page-34-1) E** Echos **[73](#page-80-2)** Echos mode **[73](#page-80-3)** edit **[100](#page-107-2)** Edits **[35](#page-42-0)**

Effect button **[69](#page-76-0)** Effect module **[58](#page-65-0)** Effect window **[69](#page-76-1)** Enable ProgramChange **[33](#page-40-1)** Envelope List **[78](#page-85-1)** Envelope modes **[82](#page-89-0)** Envelope window **[77](#page-84-0)** Envelopes **[77](#page-84-1)** ER **[74](#page-81-1)** Extract from AIFF/WAV **[65](#page-72-1) F** factory **[42](#page-49-0)**, **[100](#page-107-3)** Feedback **[56](#page-63-1)**, **[73](#page-80-4)**, **[74](#page-81-2)** Feedback % **[71](#page-78-1)** Feedback (master) **[69](#page-76-2)** Filter module **[52](#page-59-1)** FM **[41](#page-48-4)**, **[64](#page-71-3)** fm index **[41](#page-48-5)** FM mode **[41](#page-48-6)** Fractalize **[41](#page-48-7)**, **[64](#page-71-4)** Fractalize mode **[43](#page-50-0)** Free/Sync **[82](#page-89-1)** Freq Shift mode **[55](#page-62-1)** frequency **[41](#page-48-8)** frequency mode popup **[48](#page-55-0)** frequency number box **[48](#page-55-1)** Frequency ratio **[63](#page-70-2) G** Gain **[73](#page-80-5)** Gain and pan **[71](#page-78-2)** Generate AR Pulse **[81](#page-88-1)** Glide **[97](#page-104-2)** Granular **[41](#page-48-9)**, **[47](#page-54-0)** Granular mode **[49](#page-56-1)** Grid **[81](#page-88-2) H** Highpass **[73](#page-80-6)** Hold **[35](#page-42-1)** hpf -12dB **[53](#page-60-5)** hpf -6dB **[53](#page-60-6)**

Hz **[42](#page-49-1)**, **[45](#page-52-0)**

### **I**

in dB **[58](#page-65-1)** Initialize Selected Envelope **[81](#page-88-3)** Input Device **[19](#page-26-1)** input position **[71](#page-78-3)** Installation **[11](#page-18-0)** Interface **[19](#page-26-2)** Interfaces **[16](#page-23-1)** Invert phase **[63](#page-70-3)**, **[66](#page-73-4)** iterations **[44](#page-51-1) K** Keyboard **[35](#page-42-2)** Keys per 8ve **[101](#page-108-2) L** Lag **[97](#page-104-3)** LFO button **[93](#page-100-0)** LFO window **[93](#page-100-1)** LFOs and surround panning **[96](#page-103-0)** library **[100](#page-107-4)** Line tool **[62](#page-69-2)** Link mode **[87](#page-94-2)** Load from / Save to library **[81](#page-88-4)**

Load Wave **[61](#page-68-0)**, **[64](#page-71-5)**, **[66](#page-73-5)** Load Wave from Library **[65](#page-72-2)** Loading samples **[48](#page-55-2)** Lock/slide **[81](#page-88-5)** Logic **[24](#page-31-0)** Loop All **[49](#page-56-2)** Loop Edit **[49](#page-56-3)** Loop mode **[85](#page-92-0)** loopend **[49](#page-56-4)** loopstart **[49](#page-56-5)** Lowpass **[73](#page-80-7)** Lowpass % **[71](#page-78-4)** Lowpass (master) **[71](#page-78-5)** lpf -12dB **[53](#page-60-7)** lpf 2 pole **[53](#page-60-8)** lpf -24dB **[53](#page-60-9)** lpf 4 pole **[53](#page-60-10)** lpf -6dB **[53](#page-60-11)** lpf 8 pole **[53](#page-60-12)**

### **M**

MacOS X **[14](#page-21-0)** Main **[41](#page-48-10)** Main / Mod tabs **[42](#page-49-2)** Main window **[31](#page-38-0)** MIDI **[21](#page-28-0)** Midi Channel **[33](#page-40-2)** MIDI controlled envelopes **[91](#page-98-0)** MIDI controller sliders **[36](#page-43-0)** MIDI controllers **[97](#page-104-4)** MIDI window **[97](#page-104-5)** Mix **[63](#page-70-4)** MME **[18](#page-25-4)** Mod **[41](#page-48-11)** Mod module **[54](#page-61-0)** Mode **[40](#page-47-0)** Modulation index **[64](#page-71-6)** Modulator frequency **[64](#page-71-7)** Modulator phase **[64](#page-71-8)** Modules **[39](#page-46-0)** Mono/Poly **[54](#page-61-1)**, **[57](#page-64-0)**, **[94](#page-101-0)** Mono/surround **[56](#page-63-2)** Multicomb **[69](#page-76-3)** Multicomb mode **[69](#page-76-4)** Multitap **[72](#page-79-0)** Multitap mode **[72](#page-79-1) N** Natural **[75](#page-82-1)** Navigation Bar **[31](#page-38-1)** new **[100](#page-107-5)** New envelope **[78](#page-85-2)** No Loop **[49](#page-56-6)** Normalize **[63](#page-70-5)** notch **[53](#page-60-13)** note scaling **[50](#page-57-1)**, **[99](#page-106-1)** note# **[100](#page-107-6)** Nuendo **[23](#page-30-0)** num voices **[42](#page-49-3)** Number of iterations **[64](#page-71-9) O** octave link **[101](#page-108-3)** offset **[63](#page-70-6)**

Offset phase **[63](#page-70-7)** Options **[107](#page-114-1)** Oscil module **[40](#page-47-1)** out dB **[58](#page-65-2)** Output Device **[19](#page-26-3)** Output Latency **[20](#page-27-0)** output positions **[72](#page-79-2)** overdub **[105](#page-112-0)** Overdub mode **[106](#page-113-0) P** Pan **[37](#page-44-1)**, **[73](#page-80-8)** Panic button **[34](#page-41-0)** param **[100](#page-107-7)** Patch window **[39](#page-46-1)** Patch Window Library Functions **[103](#page-110-1)** Phase **[94](#page-101-1)** phase **[41](#page-48-12)**, **[58](#page-65-3)**, **[90](#page-97-1)** Phase / free **[45](#page-52-1)** Phase invert **[45](#page-52-2)**, **[63](#page-70-8)** phase offset **[41](#page-48-13)** Pipe **[71](#page-78-6)** Pipe mode **[71](#page-78-7)** play **[105](#page-112-1)** Plug-In **[16](#page-23-2)** Plug-in VST 2.0 **[22](#page-29-1)** Poly **[36](#page-43-1)** Polyphony and CPU load **[36](#page-43-2)** Predelay **[74](#page-81-3)** Preset list **[34](#page-41-1) R** r amp **[50](#page-57-2)** r freq **[50](#page-57-3)** r time **[50](#page-57-4)** rand trans **[43](#page-50-1)** Rate **[94](#page-101-2)** Ratio **[42](#page-49-4)**, **[45](#page-52-3)** Raw **[75](#page-82-2)** record **[105](#page-112-2)** Record undo options **[107](#page-114-2)** Record window **[105](#page-112-3)** Registration Tool **[2](#page-9-0)**

Release Mode **[83](#page-90-0)** Resonant **[75](#page-82-3)** Resonators mode **[73](#page-80-9)** Retrigger **[95](#page-102-2)** Retrigger mode **[86](#page-93-1)** Reverse **[63](#page-70-9)** Ringmod **[41](#page-48-14)**, **[56](#page-63-3)** Ringmod mode **[42](#page-49-5)**, **[55](#page-62-2)** Routing **[20](#page-27-1)** RTAS **[15](#page-22-1)**, **[18](#page-25-5)**, **[28](#page-35-0) S** S/H sec **[91](#page-98-1)** Sample **[41](#page-48-15)**, **[47](#page-54-1)** Sample and hold **[95](#page-102-3)** Sample Jump **[88](#page-95-0)** Sample Management **[50](#page-57-5)** Sample mode **[48](#page-55-3)** Sample Rate **[19](#page-26-4)** Sampling Hints and Tips **[50](#page-57-6)** Sampling modes **[47](#page-54-2)** Save **[107](#page-114-3)** Save Wave to Library **[65](#page-72-3)** Scale **[75](#page-82-4)**, **[80](#page-87-1)** sec **[90](#page-97-2)** sec/beat **[73](#page-80-10)** Selecting an envelope **[78](#page-85-3)** Set Duration **[81](#page-88-6)** Setup **[31](#page-38-2)** Shape **[75](#page-82-5)** Shift harmonics **[66](#page-73-6)** Show **[78](#page-85-4)** Single **[41](#page-48-16)** Single mode **[41](#page-48-17)** Size **[74](#page-81-4)** size **[49](#page-56-7)** slope **[79](#page-86-4)** slope % **[87](#page-94-3)** Sonar **[27](#page-34-2)** spectrum **[62](#page-69-3)** Spectrum mode **[65](#page-72-4)** start % **[48](#page-55-4)** Start point **[105](#page-112-4)**

Stereo **[106](#page-113-1)** Stereo and Mono samples **[48](#page-55-5)** Stop **[105](#page-112-5)** Store **[34](#page-41-2)** Stretch tool **[63](#page-70-10)** surround **[57](#page-64-1)** Sustain **[35](#page-42-3)** Sustain mode **[84](#page-91-0)** Sustain/release marker **[82](#page-89-2)** Synthetic **[75](#page-82-6)** système **[11](#page-18-1) T** Time **[73](#page-80-11)** Time % **[71](#page-78-8)** time % **[49](#page-56-8)**, **[87](#page-94-4)** Time (master) **[69](#page-76-5)** Time available **[106](#page-113-2)** time scale **[91](#page-98-2)** time source **[91](#page-98-3)** Tone **[74](#page-81-5)** Trans **[42](#page-49-6)**, **[45](#page-52-4)** trans **[43](#page-50-2)** Transform menu **[80](#page-87-2)** Transform popup **[63](#page-70-11)**, **[66](#page-73-7)** Transpose **[36](#page-43-3)** Tune **[100](#page-107-8)** Tuning **[37](#page-44-2) U** undo **[106](#page-113-3)** Uni tab **[42](#page-49-7)** Universal Library **[103](#page-110-2)** user **[42](#page-49-8) V** velocity **[99](#page-106-2)** Version autonome **[19](#page-26-5)** voice allocation **[77](#page-84-2)** VST **[12](#page-19-0)** VSTi **[18](#page-25-6) W** Wait for note **[105](#page-112-6)** Wave **[41](#page-48-18)** wave menu **[90](#page-97-3)**

Wave popup **[42](#page-49-9)**, **[56](#page-63-4)**, **[61](#page-68-1)**, **[94](#page-101-3)** Wave window **[61](#page-68-2)** wave/SH toggle **[90](#page-97-4)** Waveform mode **[62](#page-69-4)**

Waveform/spectrum **[62](#page-69-5)** Waveshape module **[57](#page-64-2)** Wavetable synthesis modes **[41](#page-48-19)** Windows **[11](#page-18-2)**